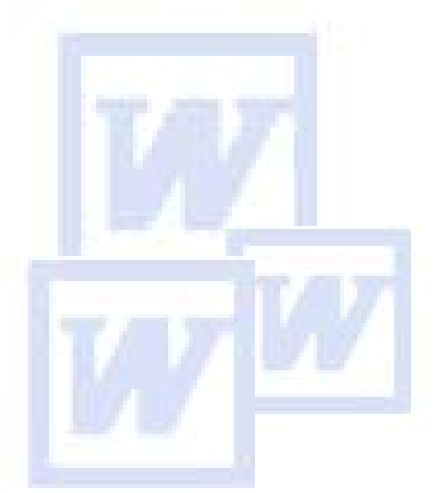

# MICROSOFT WORD PRIMO PASSO

Di Annamaria Vecchi Corso base di Microsoft Word

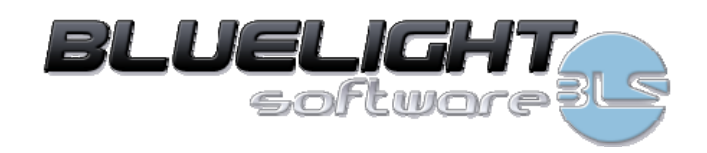

## Sommario

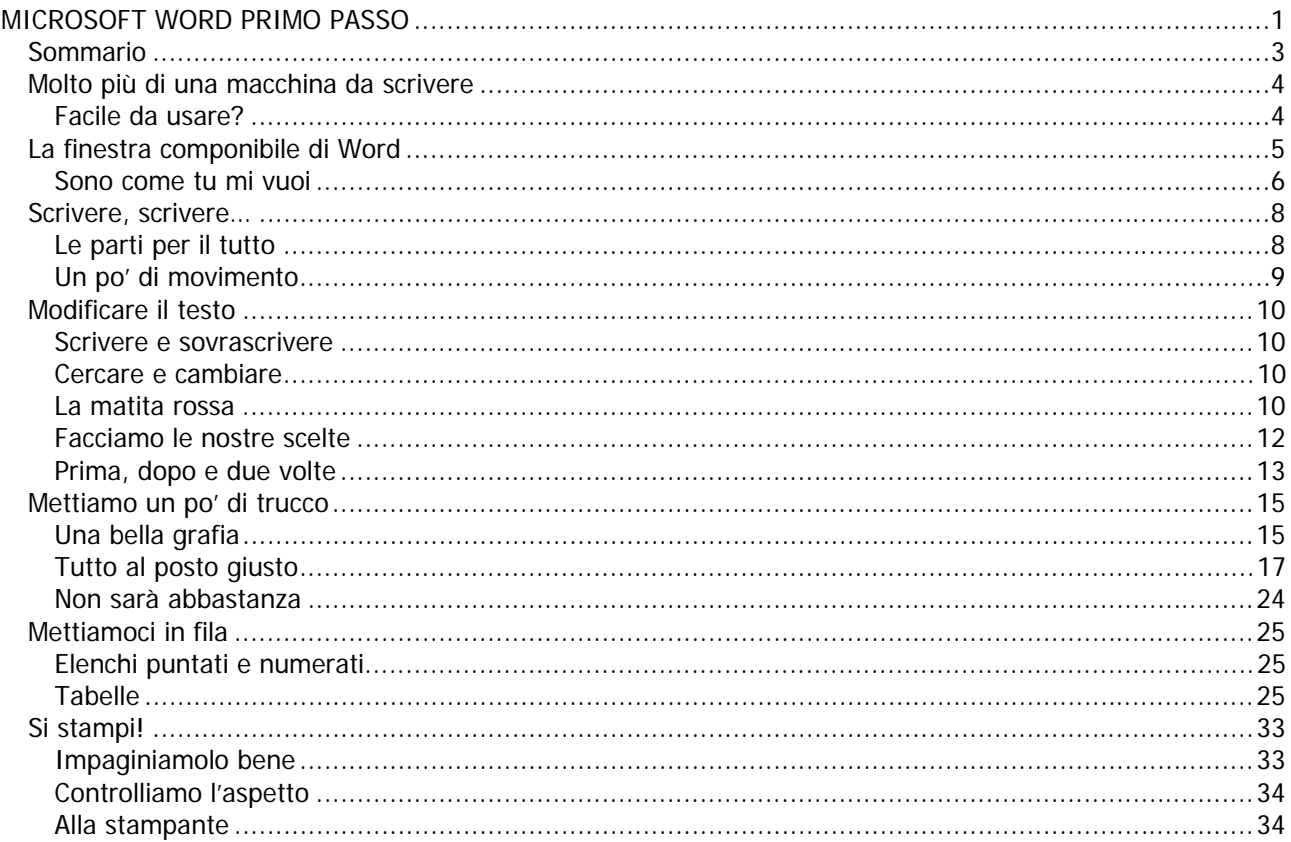

## **Molto più di una macchina da scrivere**

Word è probabilmente il software "da ufficio" più diffuso al mondo. Il più comune, quello che serve a tutti. E così tutti sappiamo a cosa serve. Sappiamo che serve "per scrivere". In effetti oramai ha sostituito tutti i vecchi sistemi di scrittura e, probabilmente a nessuno di noi viene in mente di andare in ufficio e buttare giù una lettera a penna. Così come non usiamo più le vecchie macchine da scrivere.

Word, però è qualcosa di più di una semplice macchina da scrivere tradotta su pc. Word è un Word Processor molto potente. Una definizione di Word Processor potrebbe essere la seguente:

"Software che permette la creazione, la modifica, la formattazione e la stampa di documenti di tipo prevalentemente testuale"

Già sappiamo che in informatica le definizioni teoriche pure e semplici non servono a farci capire come funzionano le cose, ma ci aiutano a comprendere per cosa sono utili.

Word serve per scrivere testi, modificarli, farli diventare belli da vedere, stamparli con una ottima qualità tipografica. Ma non solo. Word serve anche per integrare testo e elementi grafici, per aiutarci a gestire velocemente il lavoro ripetitivo, per permetterci di elaborare documenti semplici o complessi unendo un'alta qualità estetica ed una eccellente rapidità d'uso.

Dopodiché, essendo un software, come dicono gli esperti, "general purpose" (cioè creato per soddisfare esigenze diverse) possiamo permetterci di usarlo per costruire tutto quello che ci va. Lettere, relazioni, fatture, copertine di fax, manuali, contratti, volantini, tesi, curriculum, promemoria, depliant, buste, etichette, prospetti, elenchi. Tutto ciò che può essere identificato come "Documento".

### **Facile da usare?**

La caratteristica più interessante di Word è che si tratta di un software semplice da usare. In effetti anche senza averlo mai visto prima, molti utenti riescono a scrivere un testo. In fondo che ci vuole? Basta aprirlo e scrivere. Quello che batto su tastiera compare a video e sembra che il gioco sia finito qui.

Ovviamente non è così. Possiamo sicuramente affermare che questo software sia stato costruito in modo da essere il più intuitivo possibile, non possiamo invece dire che questa sia necessariamente una caratteristica positiva.

Word è un grande software. Contiene un'infinità di strumenti ed ogni strumento può essere usato in modi diversi. Non solo. Word è stato progettato per essere utilizzato seguendo un certo metodo di lavoro. Se lo usiamo "a sentimento" probabilmente ci sembra di sfruttarlo "rapidamente", in realtà, impieghiamo un metodo di lavoro che presumibilmente non è coerente con la "filosofia" del programma. In genere ce ne accorgiamo più in là, quando non riusciamo ad ottenere un documento come vogliamo o quando una semplice modifica ci scompiglia il lavoro di ore.

> **Attenzione →** Word non si scompone mai. In nessun caso ci dirà che lo stiamo utilizzando con tecniche "estrose". Semplicemente si rifiuterà di fare alcune cose e noi non sapremo il perché. Perciò proviamo intanto a capire com'è fatto e poi ad usarlo seguendo il suo modo di pensare. Alla fine diventerà il modo più semplice anche per noi.

## **La finestra componibile di Word**

La finestra di Word è il nostro ambiente. Probabilmente passeremo qui davanti un bel po'di tempo, quindi tanto vale soffermarci un momento per dare un'occhiata ad alcune delle possibilità di personalizzazione che ci offre in modo da ottenere un ambiente di lavoro comodo e ordinato. Intanto vediamo le varie parti di cui è composta nello ScreenShot 1

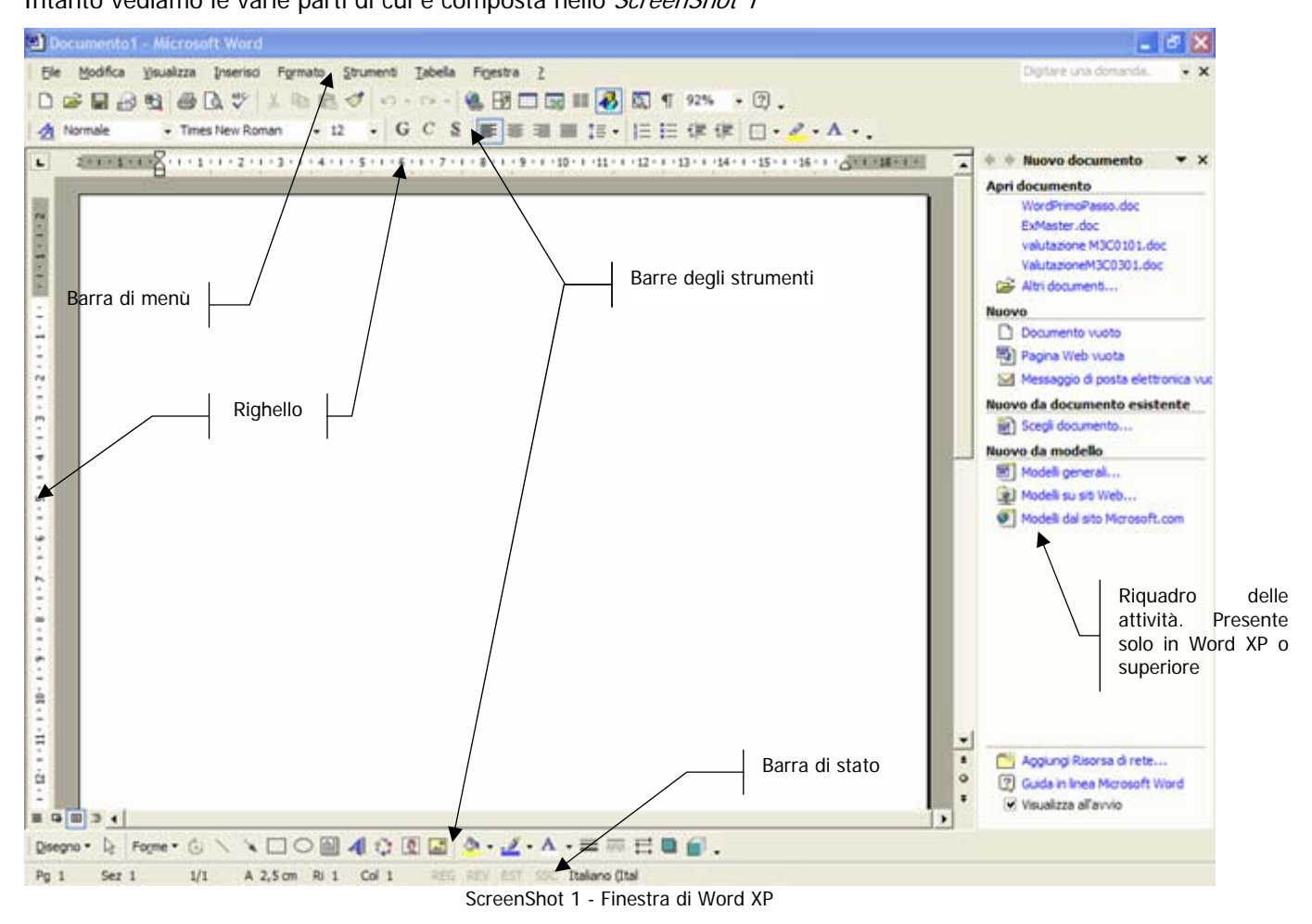

Utilizzando i comandi del menù Visualizza, possiamo modificare l'ambiente di lavoro a nostro piacere. Possiamo mostrare e nascondere righelli, barre degli strumenti e riquadro delle attività. Ovviamente, quest'ultimo elemento esiste solamente se stiamo utilizzando una versione di Word recente, cioè XP o 2003. In Word 2000 questo strumento non è disponibile.

|               | Visualizza |                              | Inserisci Formato | Strui |
|---------------|------------|------------------------------|-------------------|-------|
| ≡             | Normale    |                              |                   |       |
| 局             |            | Layout Web                   |                   |       |
|               |            | Layout di stampa             |                   |       |
| $\frac{1}{2}$ |            | Layout lettura               |                   |       |
| 画             | Struttura  |                              |                   |       |
|               |            | Riquadro attività CTRL+F1    |                   |       |
|               |            | Barre degli strumenti        |                   |       |
|               | Righello   |                              |                   |       |
| æ             |            | Mappa documento              |                   |       |
| 胆             | Anteprime  |                              |                   |       |
| E             |            | Intestazione e piè di pagina |                   |       |
|               |            | Note a piè di pagina         |                   |       |
|               | Commenti   |                              |                   |       |
| ▣             |            | Schermo intero               |                   |       |
| Zoom…         |            |                              |                   |       |

ScreenShot 2 - Menù Visualizza

Diamo un'occhiata alle funzioni più interessanti relative alla personalizzazione dello schermo di Word.

## **Sono come tu mi vuoi**

Per prima cosa decidiamo quale delle visualizzazioni disponibili in Word è quella che ci piace di più.

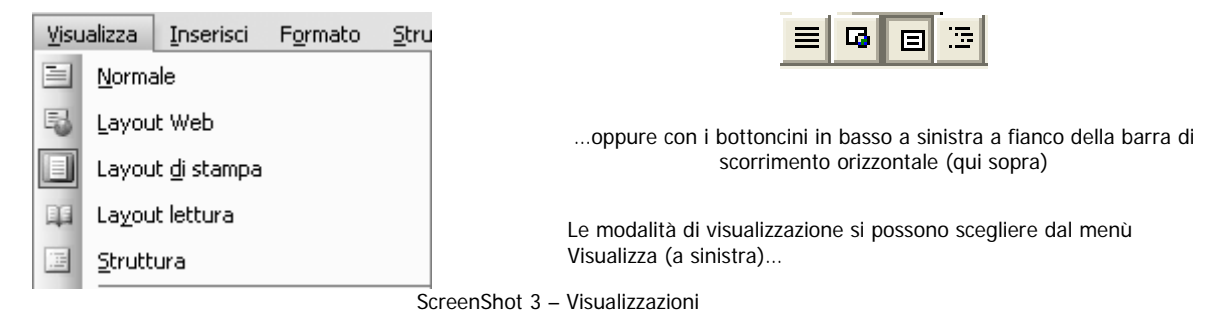

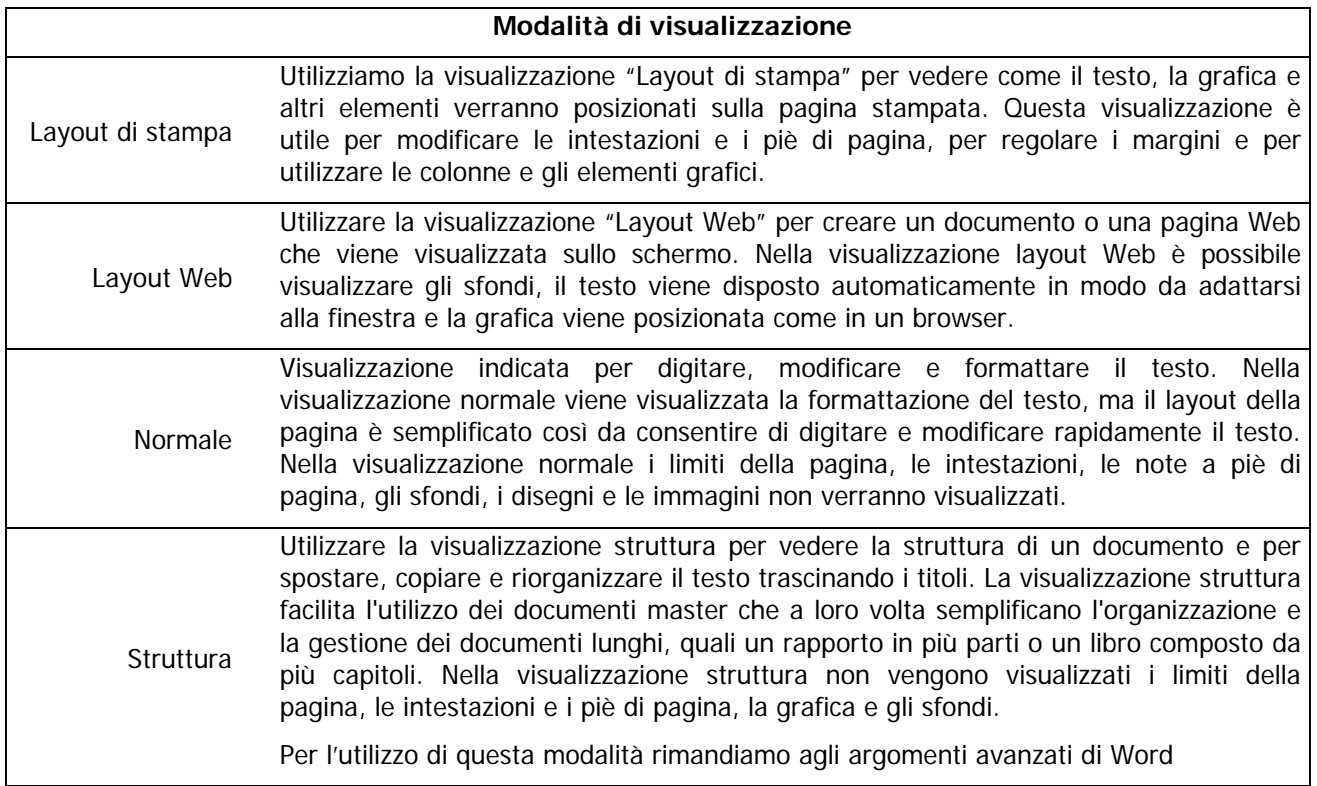

Molti utenti spesso preferiscono lavorare sempre in Layout di Stampa, anche per scrivere il testo. Probabilmente perché si ha più l'idea di costruire il testo come se si lavorasse direttamente sul foglio di stampa vero e proprio. In ogni caso è importante che ognuno scelga la visualizzazione con cui si trova più a suo agio nello svolgimento delle varie operazioni che deve fare per arrivare alla conclusione del lavoro.

In ogni modalità di visualizzazione sono disponibili varie percentuali di zoom con cui è possibile "avvicinare" o "allontanare" il documento su cui stiamo lavorando.

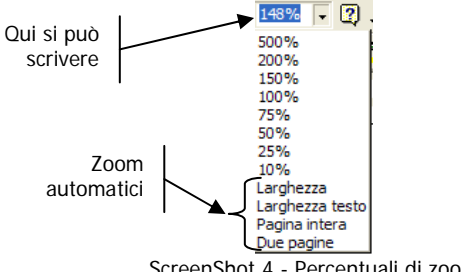

ScreenShot 4 - Percentuali di zoom

Dall'apposito menù a tendina (ScreenShot 4 ) è possibile scegliere uno zoom per il nostro documento. Possiamo anche digitare una percentuale direttamente nella casellina basta che il numero sia compreso tra 10% e 500%.

Oppure possiamo scegliere uno "zoom automatico" che calcoli da solo la percentuale necessaria.

**N.B. →** Lo zoom serve solo ed esclusivamente per la visualizzazione a schermo. In nessun caso influenza la dimensione dei caratteri o della pagina di stampa del documento

Evidentemente modalità di visualizzazione e zoom ci aiutano a vedere meglio e quindi a lavorare con più facilità sui nostri documenti, però c'è ancora un altro comando che ci tornerà utilissimo in una gran quantità di casi. Si tratta del bottone che vediamo nello ScreenShot 5

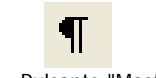

#### ScreenShot 5 - Pulsante "Mostra/Nascondi"

Questo bottone può essere attivato o disattivato semplicemente cliccandolo e serve per far apparire (e poi per nascondere) i cosiddetti "simboli non stampabili".

I simboli non stampabili sono i caratteri che normalmente non sono visibili a video, ma che comunque esistono e occupano il posto di un carattere. Per esempio i caratteri generati dal tasto INVIO, dalla barra spaziatrice, dal tasto TAB e vari altri.

Prendiamo il testo che abbiamo appena scritto e vediamolo come se avessimo attivi o nascosti i caratteri non stampabili.

Questo bottone può essere attivato o disattivato semplicemente cliccandolo e serve per far apparire (e poi per nascondere) i cosiddetti "simboli non stampabili".

I simboli non stampabili sono i caratteri che normalmente non sono visibili a video, ma che comunque esistono e occupano il posto di un carattere. Per esempio i caratteri generati dal tasto INVIO, dalla barra spaziatrice, dal tasto TAB e vari altri.

Questo bottone può essere attivato o disattivato semplicemente : cliccandolo : e serve : per far apparire : (e poi : per nascondere) i cosiddetti "simboli non stampabili". Il I · simboli · non · stampabili · sono · i · caratteri · che · normalmente · non·sono·visibili·a·video, ma·che·comunque·esistono·e· occupano · il · posto · di · un · carattere. · Per · esempio · i · caratteri · generati dal tasto INVIO, dalla barra spaziatrice, dal tasto TAB e vari altri.

ScreenShot 6 - Mostra/Nascondi non attivo ScreenShot 7 - Mostra/Nascondi attivo

Si vede subito che nello ScreenShot 7 sono visibili alcuni simboli. Un ¶ in ogni punto in cui abbiamo usato il tasto INVIO e un puntino in ogni punto in cui abbiamo usato la barra spaziatrice

Perché può essere utile individuare con certezza dove abbiamo inserito questi caratteri? Perché in molti casi avremo la necessità di sapere esattamente come è stato scritto il testo, per poter correggere determinati errori e per sapere come il nostro testo è suddiviso in "unità di testo". Ma cosa significa tutto questo? Probabilmente è arrivato il momento di cominciare a scrivere e a comprendere come pensa Word.

## **Scrivere, scrivere…**

Cominciamo a scrivere un testo. Un testo qualunque. Noi siamo perfettamente in grado di rileggerlo e di conseguenza correggerlo e modificarlo. Ma Word? Word non sa leggere. Non è in grado di capire il significato di quello che stiamo scrivendo. E allora come farà a darci degli strumenti sufficientemente automatici di correzione e modifica se non capisce il senso del testo?

È semplice. Word usa un metodo differente. Non comprende il significato, ma è in grado di individuare all'interno del testo che noi componiamo delle "unità di testo", come se fosse in grado di "spezzare" il documento in tante parti più piccole.

Ma come vengono create queste unità di testo? Ovviamente le creiamo noi mentre digitiamo il nostro documento con la tastiera. Quindi, è lecito pensare che scrivere il testo in modo casuale o disordinato, possa crearci dei problemi in seguito. Vediamo allora come dobbiamo scrivere e quali sono queste importantissime unità di testo.

## **Le parti per il tutto**

È corretto pensare che mentre noi scriviamo generiamo delle sequenze di caratteri. Quando una sequenza di caratteri viene interrotta da uno spazio, allora otteniamo una parola. Tante parole di seguito costituiscono un periodo e, se poi il periodo finisce con un punto e a capo, allora otteniamo un paragrafo. Tanti paragrafi di seguito generano pagine e tante pagine costituiscono il documento intero.

Tutto facile allora? In realtà sì, L'importante è non sbagliarsi mentre si scrive. Come abbiamo detto Word non sa leggere e quindi si fiderà di noi. Se mettiamo uno spazio word genera due parole. Se mettiamo un INVIO word genera due paragrafi. Questo a prescindere che la cosa abbia effettivamente senso o meno.

Se il testo non è correttamente interpretato da Word potremmo avere dei problemi successivamente, in fase di formattazione e modifica, visto che praticamente tutti i comandi di Word agiscono su unità di testo specifiche (lo vedremo al momento adatto).

Concentriamoci in modo particolare sull'unità di testo "Paragrafo": è quella con cui probabilmente abbiamo meno confidenza.

I paragrafi vengono creati mentre scriviamo il testo. Precisamente, ogni singola volta che premiamo il tasto INVIO, concludiamo un paragrafo e, a capo, ne cominciamo uno nuovo.

Come si può facilmente notare provando a scrivere, Word è dotato di "a capo" automatico. Vale a dire che, se il mio testo continua, io non mi devo preoccupare della larghezza delle righe. Il testo scorre a capo da solo quando incontra il margine destro. È importantissimo "rispettare" questa funzione di Word. Se non abbiamo bisogno di interrompere il testo, non dobbiamo usare il tasto INVIO.

Per capirci meglio proviamo a scrivere qualcosa. Per esempio il testo che vediamo qui sotto.

Harry Potter era un ragazzo insolito sotto molti punti di vista.

Prima di tutto, odiava le vacanze estive più di qualunque altro periodo dell'anno. Poi voleva davvero fare i compiti, ma era costretto a studiare di nascosto, nel cuore della notte. E per giunta era un mago.

Era quasi mezzanotte, e Harry era steso sul letto a pancia in giù, le coperte tirate sulla testa come una tenda, una torcia in mano e un grosso libro rilegato in pelle (Storia della magia, di Adalbert Incant), aperto e appoggiato sul cuscino.

Vediamo lo stesso testo completo di caratteri non stampabili:

Harry Potter era un ragazzo insolito sotto molti punti di vista. [

Prima di tutto, odiava le vacanze estive più di qualunque altro periodo dell'anno. Poi voleva davvero fare i compiti, ma era costretto a studiare di nascosto, nel cuore della notte. E per giunta era un mago.

Era quasi mezzanotte, e Harry era steso sul·letto a pancia in giù, le coperte tirate sulla testa come una tenda, una torcia in mano e un grosso libro rilegato in pelle (Storia della magia, di Adalbert Incant), aperto e appoggiato sul cuscino.

Per prima cosa notiamo i simboli di fine paragrafo. Ogni volta che abbiamo premuto INVIO scrivendo ne troviamo uno. Compreso dove abbiamo inserito semplicemente una riga vuota. È importante ricordare che il fine paragrafo inserito da noi è un carattere e quindi in nessun caso verrà eliminato, a meno che non lo cancelliamo personalmente. Dove, a fine riga, non c'è il segno di fine paragrafo, il testo è andato a capo da solo automaticamente. Questo significa che a seconda della grandezza del carattere e di eventuali aggiunte o cancellazioni di testo, le parole potranno scorrere dalla riga successiva alla precedente o viceversa.

## **Un po' di movimento**

Per prima cosa facciamo una banale, ma fondamentale distinzione: quando iniziamo a scrivere badiamo bene al fatto che abbiamo un "cursore" lampeggiante che indica in ogni momento il **punto di inserimento del testo** e un "puntatore" che invece è l'oggetto che manovriamo con il mouse. In nessun caso si devono confondere. Se abbiamo dei dubbi riferiamoci allo ScreenShot 8

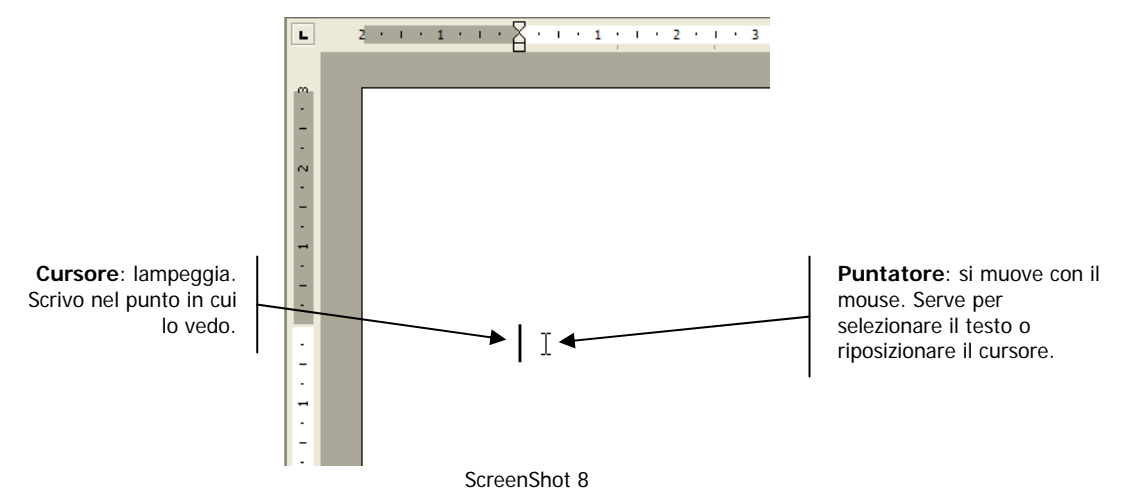

Sia mentre scriviamo un testo che successivamente, avremo sicuramente bisogno di navigare lungo il nostro documento. Uno dei modi più semplici è quello di servirsi della tastiera per spostare il cursore attraverso il testo scritto. Nella tabella seguente riassumiamo i metodi più comuni di movimento del cursore.

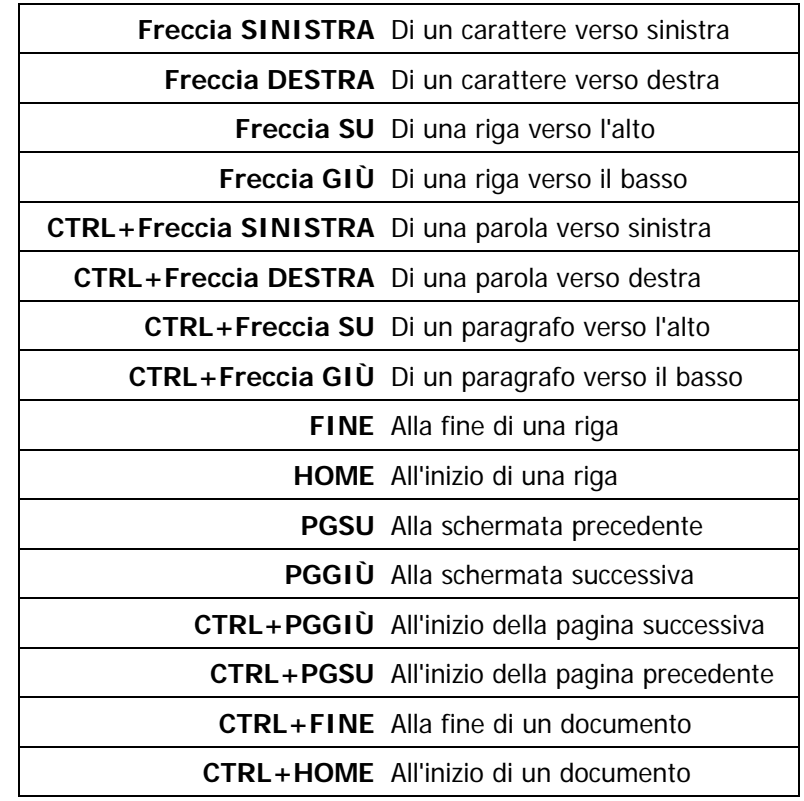

Oppure basta cliccare con il mouse nel punto in cui si vuole mettere il cursore. Forse, in certi casi, questo è il metodo più veloce.

## **Modificare il testo**

Supponiamo quindi di avere scritto il nostro testo nel modo più accurato possibile. Difficilmente non avremo nessuna modifica da fare. È probabile che qualche errore ci sia scappato e comunque è possibile che rileggendolo ci venga in mente di modificare il contenuto del testo.

Proprio per questo motivo è così comodo usare un software per scrivere. Non si devono mai buttare fogli o usare bianchetti e gomme. Basta correggere il documento. Vediamo come.

### **Scrivere e sovrascrivere**

Innanzitutto sperimentiamo il fatto che, di norma, in Word siamo sempre in modalità "inserimento". Questo significa semplicemente che se mettiamo il cursore in un qualunque punto e ci mettiamo a scrivere, non facciamo altro che aggiungere del testo in quella posizione.

Prima di tutto, odiava le vacanze estive più di qualunque dell'anno. Poi voleva davvero fare i compiti, ma era costretto a studiare di nascosto, nel cuore della notte.

Nella frase precedente mancano le parole "altro periodo". Basta mettere il cursore tra "qualunque" e "dell" e poi scrivere. La parole che scriviamo vengono aggiunte e il testo esistente si "sistema" da solo come si vede qui sotto.

Prima di tutto, odiava le vacanze estive più di qualunque altro periodo dell'anno. Poi voleva davvero fare i compiti, ma era costretto a studiare di nascosto, nel cuore della notte.

Attenzione, però, se decidiamo di voler sovrascrivere il testo esistente, possiamo premere il tasto INS in tastiera. Sulla barra di stato di Word si accenderà la scritta SSC

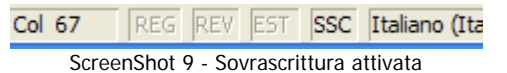

In questo caso ogni carattere che scriviamo sostituisce uno dei caratteri alla destra del cursore. Premendo una seconda volta il tasto INS la sovrascrittura viene disattivata.

### **Cercare e cambiare**

I comandi "Trova" e "Sostituisci" esistono nel menù Modifica di quasi tutti i software. Mai sono utili quanto lo sono in Word. Abbiamo appena visto che è piuttosto semplice sovrascrivere e sostituire del testo, ma questa operazione diventa complicata se la dobbiamo ripetere tante volte.

Pensiamo ad esempio di dover cambiare un vocabolo con un altro nell'intero testo che abbiamo scritto. Forse non sappiamo nemmeno quante volte quella parola ricorre nel documento. Però non possiamo sbagliare e lasciare una ricorrenza non modificata.

L'ideale allora è aprire il comando Modifica  $\rightarrow$ Trova (o Modifica  $\rightarrow$ Sostituisci. In realtà con entrambi si accede alla stessa finestra di dialogo) e, invece di cercare a occhio le parole da modificare, farle cercare a Word.

### **La matita rossa**

Uno degli strumenti più interessanti per noi che con la dattilografia abbiamo poca confidenza (e magari scriviamo guardando dove mettiamo le dita sulla tastiera invece di stare attenti a ciò che viene scritto sullo schermo) si chiama "Correttore ortografico". Si tratta semplicemente di uno strumento che permette l'individuazione e la correzione dei comuni errori di battitura in modo piuttosto veloce e semplice. Prendiamo in considerazione il testo seguente:

Harry Potter era un ragazzo insolito sotto molti punti di vista.

mago.

Prima di tutto, odiava le vacanze estive più di cualunque altro periodo dell'anno. Poi voleva davvero fare i copmiti, ma era costreto a studiare di nascosto, nel cuore della notte. E per giunta era un mago.

Scrivendolo abbiamo commesso vari errori. Word immediatamente li segnala con una linea ondulata rossa. Il tutto sembra molto "intelligente". Un programma che conosce l'ortografia! In realtà le cose stanno diversamente. Word non conosce l'ortografia. Abbiamo stabilito prima che non sa nemmeno leggere.

Semplicemente Word è dotato di un "Vocabolario" che contiene tutte le parole della lingua italiana, compreso tutte le declinazioni dei verbi, i femminili, i plurali. Il suo lavoro di correzione è semplice: appena premiamo uno spazio prende la parola che abbiamo appena scritto e verifica la sua esistenza all'interno del vocabolario. Se la parola non esiste nel vocabolario, Word la segna in rosso.

Per questo motivo segna cualunque scritto con la c, ma segna anche la parola Potter.

Quindi attenzione! La parole sottolineate in rosso non sono parole "sbagliate". Sono solo parole che "Word non conosce". Questo non significa siano necessariamente scorrette. Ci capiterà spesso di vedere che Word non conosce nomi propri, cognomi, parole straniere anche se di uso comune, sigle, abbreviazioni ecc…

E allora? Come risolviamo tutto questo? Per prima cosa andiamo a correggere gli errori veri e propri.

Un modo rapido per sistemare gli errori, può essere quello di cliccare col tasto destro del mouse sulla parola sbagliata e sottolineata dal correttore, il risultato è quello che vediamo nello ScreenShot 10 .

> Harry Potter era un ragazzo insolito sotto molti pun Prima di tutto, odiava le vacanze estive più di cualu fare i copmiti, ma era costreto a studiare di nascosto

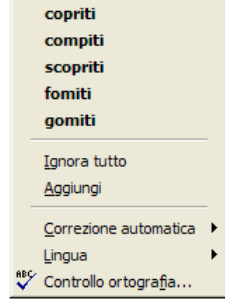

ScreenShot 10 - Menù correzione ortografica

Nel menù di scelta rapida che comparirà, troveremo alcune possibili correzioni (in realtà parole simili a quella che abbiamo scritto). È probabile che tra le proposte ci sia anche la parola corretta. ("compiti", nel nostro caso). Cliccando la parola giusta viene sostituita a quella sbagliata.

Ma nel caso in cui non ci sia necessità di correggere? Come per esempio nel caso della parola Potter? Un modo rapido potrebbe essere quello di far finta di niente. Le linee rosse non vengono visualizzate in stampa, quindi, se abbiamo un po' fretta, possiamo anche lasciarle così. Certo sarebbe meglio prendersi un minuto per gestire anche questa parte. Per esempio usando il metodo che vediamo nello ScreenShot 11 , cioè scegliendo il comando "Ignora tutto" dal menù di scelta rapida.

#### Harry Potter era un ragazzo inso Prima di tutt Poster **Inz Botte** fare i compit b a Cotte mago. Dotte Gotte Aggiungi Correzione automatica Lingua Controllo ortografia

ScreenShot 11 - Se non è un errore

Ignora tutto non fa altro che rimuovere le linee rosse sotto tutte le ricorrenze della parola su cui abbiamo cliccato, lasciando il testo inalterato.

In alternativa potrebbe piacerci usare il comando "Aggiungi" che vediamo sotto "Ignora tutto" sempre nello ScreenShot 11 . Questo comando fa sì che Word "impari" questa parola, cioè la aggiunga al vocabolario in modo da non considerarla più un errore né in questo documento né in quelli futuri.

### **Facciamo le nostre scelte**

Se vogliamo proseguire nella modifica del testo e poi, successivamente, nella formattazione, è essenziale imparare a selezionare il testo.

Possiamo pensare che, ogni volta che si rende necessario modificare una parte di testo, noi dobbiamo indicare quale parte va modificata. Cioè dobbiamo scegliere la parte di testo su cui andrà applicata la modifica.

La selezione che facciamo si presenterà come testo in negativo, come nello ScreenShot 12

Harry Potter era un ragazzo insolito sotto molti punti di vista.

Prima di tutto, odiava le vacanze estive più di qualunque altro periodo dell'anno. Poi voleva davvero fare i compiti, ma era costretto a studiare di nascosto, nel cuore della notte. E per giunta era un mago.

ScreenShot 12 – Selezione

Se ora utilizzassimo un comando (per esempio un grassetto), solamente il testo selezionato verrebbe trasformato in grassetto. Questa regola subisce lievi trasformazioni a seconda dei comandi applicati, ma possiamo senz'altro tenere come regola generale il fatto che il testo da modificare va selezionato prima di scegliere il comando da applicare

> Attenzione → Se si deve applicare una modifica a tutto il testo, allora lo si deve selezionare tutto. Spesso, se non si seleziona niente, le modifiche non vengono applicate a nessuna porzione di testo.

### Un po' di tecniche

Probabilmente il metodo più semplice per selezionare il testo è quello di trascinare il puntatore del mouse sul testo stesso, tenendo presente che per far presto è sufficiente seguire con il mouse il percorso più breve tra il punto di inizio e il punto di fine della selezione. È molto più facile provare che spiegarlo, per un aiuto si può provare a seguire il percorso indicato nello ScreenShot 13

Harry Potter era un ragazzo insolito sotto molti punti di vista.

Prima di tutto, odiava le vacanze estive più di qualunque altro periodo dell'anno. Poi voleva davvero fare i compiti, ma era costrette a studiare di nascosto, nel cuore della notte. E per giunta era un mago.

ScreenShot 13 - Selezionare con il mouse

Altrimenti possiamo selezionare utilizzando la tastiera. Il metodo è facilissimo. Si seleziona dal punto in cui al momento abbiamo il cursore fino a… beh dipende quale metodo utilizziamo. In generale possiamo pensare che tutti i metodi che abbiamo già visto per muovere il cursore funzionano per selezionare quando abbinati al tasto SHIFT.

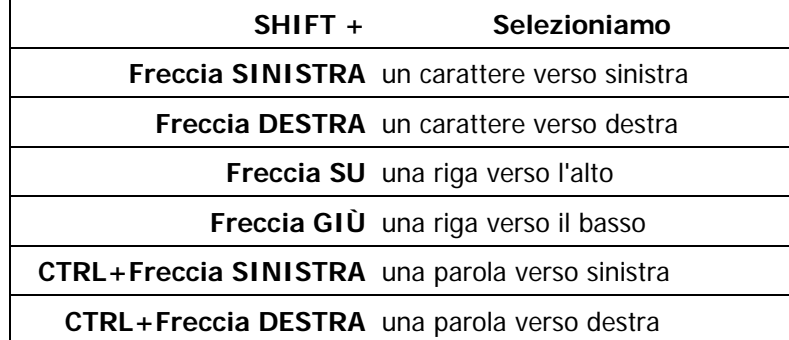

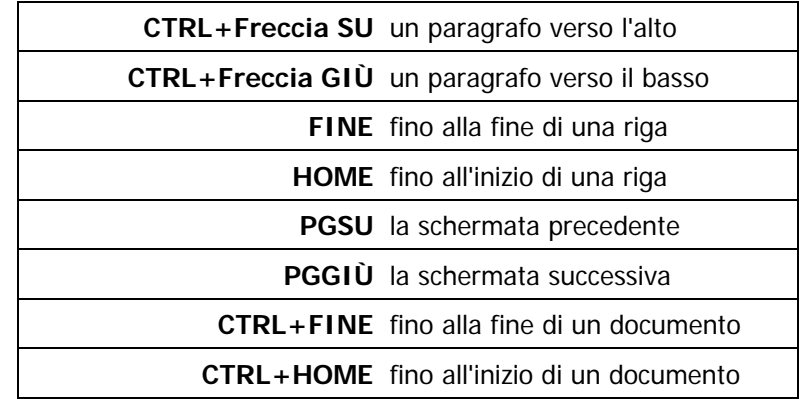

Oppure possiamo lavorare con il mouse utilizzando dei metodi "veloci". Per prima cosa dobbiamo individuare la "barra di selezione" cioè la zona a sinistra del testo che ci permette di selezionare in modo rapido. Dobbiamo spostare il puntatore del mouse a sinistra del testo finché non si trasforma in una freccia rivolta a destra. Esattamente come vediamo nello ScreenShot 14

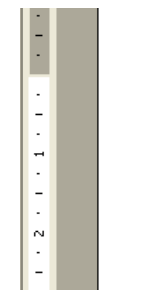

긺

Harry Potter era un ragazzo inso Prima·di·tutto, odiava·le·vacanze fare i compiti, ma era costretto a mago.

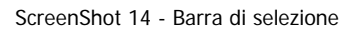

Vediamo quali metodi possiamo usare per selezionare il testo utilizzando questa zona dello schermo

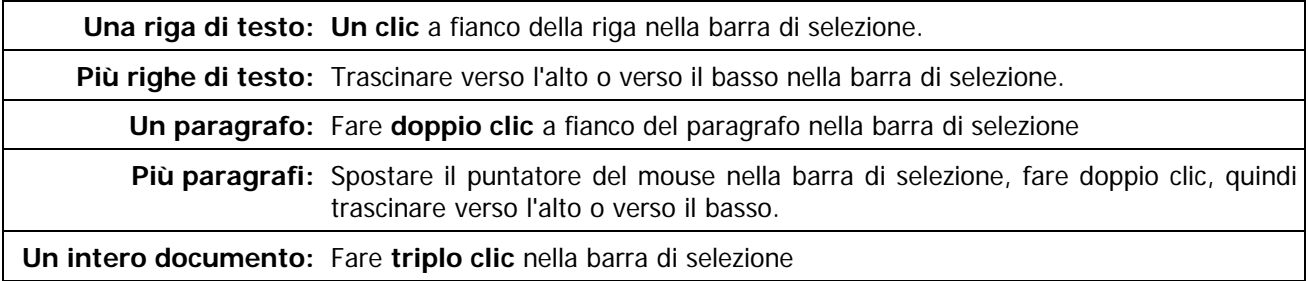

### **Prima, dopo e due volte**

Il testo selezionato può essere facilmente spostato e duplicato, usando metodi molto semplici e comunque universali. Universali nel senso che i comandi d'ambiente, cioè gli stessi che usiamo per spostare e duplicare files e cartelle in Windows Explorer, funzionano anche qui per spostare e duplicare porzioni di testo. Quindi i procedimenti disponibili sono i soliti due, drag and drop e Taglia/Copia - Incolla

### Drag and drop

Il drag and drop (trascina e lascia andare) consiste nel selezionare la parte di testo che vogliamo spostare e poi "trascinarla", tenendo premuto il tasto sinistro del mouse, in una posizione diversa. Per esempio, nello ScreenShot 15 vediamo la frase selezionata che viene spostata appena dopo la parola "vista".

Harry Potter era un ragazzo insolito sotto molti punti di vista. <br>Prima di tutto, odiava le vacanze estive più di qualunque altro periodo dell'anno. Poi voleva davvero fare i compiti, ma era costretto a studiare di nascosto, nel cuore della notte. E per giunta era un mago.

Se facciamo la stessa operazione tenendo premuto il tasto CTRL in tastiera, invece di uno spostamento otteniamo una copia del testo selezionato.

### Taglia/Copia – Incolla

I comandi d'ambiente Taglia Copia e Incolla, almeno in teoria, dovremmo già saperli usare molto bene. L'utilizzo di questi comandi fa parte delle conoscenze di base che sarebbe opportuno avessimo già sperimentato e sfruttato prima di accostarci all'uso di Word.

In ogni caso facciamo un piccolo ripasso orientato all'uso all'interno di un documento.

Ovviamente anche in questo caso lo scopo è quello di riuscire a duplicare o a spostare una parte di testo. Per facilitare le cose vediamo l'uso di questi comandi passo per passo.

#### **Passo 1 -** Selezione

Per prima cosa dobbiamo selezionare la parte di testo che vogliamo copiare o spostare. Non importa di quanto testo si tratta. Potrebbero essere poche parole oppure varie pagine, il procedimento non cambia.

#### **Passo 2 -** Copia/Taglia

Ora il procedimento si sdoppia a seconda che vogliamo duplicare o spostare il testo selezionato.

Se duplico Se sposto Se sposto Se sposto Se sposto Se sposto Se sposto Se sposto Se sposto Se sposto Se sposto

Uso il comando Copia Uso il comando Taglia

Il comando Copia si trova nel menù Modifica, oppure Il comando Taglia si trova nel menù Modifica, oppure sul bottoncino che vediamo qui sotto sul bottoncino che vediamo qui sotto

Ga

ScreenShot 16 ScreenShot 17

没

#### **Passo 3 -** Scelta della destinazione

Adesso dobbiamo posizionare il cursore nel punto in vogliamo spostare o in cui vogliamo mettere la copia del testo. Qualunque luogo va bene. Un punto dello stesso documento in cui ci troviamo, oppure un punto all'interno di un documento diverso funzioneranno altrettanto.

#### **Passo 4 -** Incolla

Non ci resta che incollare usando il comando Incolla. Anche il comando Incolla si trova nel menù Modifica, oppure sul bottoncino che vediamo qui sotto

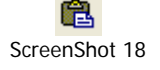

**Attenzione** ÆÈ utilissimo ricordare che i comandi Taglia/Copia e Incolla si possono usare (nell'ordine) anche tramite le combinazioni CTRL+X, CTRL+C e CTRL+V. Il metodo è molto comodo e veloce, basta ricordare che le tre lettere non servono in nessun modo per ricordare i nomi dei tre comandi. Sono solamente le tre lettere più vicine al tasto CTRL di sinistra sulla tastiera.

## **Mettiamo un po' di trucco**

Probabilmente il motivo fondamentale per cui si usano i software di videoscrittura è, oltre alla comodità, la possibilità di ottenere facilmente dei documenti di ottima qualità. Cioè belli da vedere e simili a quelli che potremmo stampare in tipografia.

Per arrivare ad un buon risultato dobbiamo vedere come usare nel migliore dei modi tutti i comandi di formattazione del testo, cioè tutti quei comandi che servono a dare al nostro documento un aspetto piacevole e ben leggibile.

Principalmente ci sono due aspetti che dobbiamo sistemare. Prima di tutto dovremo decidere come vogliamo "disegnare" i caratteri. Poi dobbiamo pensare a dare una buona disposizione al testo sulla pagina.

Questo vuol dire che dobbiamo capire come utilizzare tutti gli strumenti forniti dai comandi Formato→Carattere e Formato→Paragrafo. Partiamo col primo dei due.

## **Una bella grafia**

Impostare il formato carattere di un documento vuol dire scegliere il carattere da usare, ma anche la dimensione, il colore, i grassetti, le sottolineature eccetera.

Vediamo come possiamo lavorare. Per prima cosa dobbiamo selezionare il testo per il quale riteniamo necessario modificare il carattere. In teoria sarebbe possibile modificare l'aspetto anche di un solo carattere, oppure formattare un carattere diversamente da quello precedente. In pratica, probabilmente non lo faremo mai, ma questo ci dice che dobbiamo fare molta attenzione alla selezione. Tutti i caratteri che non verranno selezionati rimarranno invariati.

Harry Potter era un ragazzo insolito sotto molti punti di vista. I

Prima di tutto, odiava le vacanze estive più di qualunque altro periodo dell'anno. Poi voleva davvero fare i compiti, ma era costretto a studiare di nascosto, nel cuore della notte. E per giunta era un mago.

#### ScreenShot 19 - Selezioniamo il testo in modo preciso

Dopo aver selezionato possiamo cominciare a decidere quali modifiche apportare.

### Font

In genere la prima cosa a cui si pensa è il "Font", cioè il tipo di carattere. È molto facile scegliere un font che ci piace usando il menù rapido che si trova sulla barra degli strumenti, cioè quello che vediamo nello ScreenShot 20

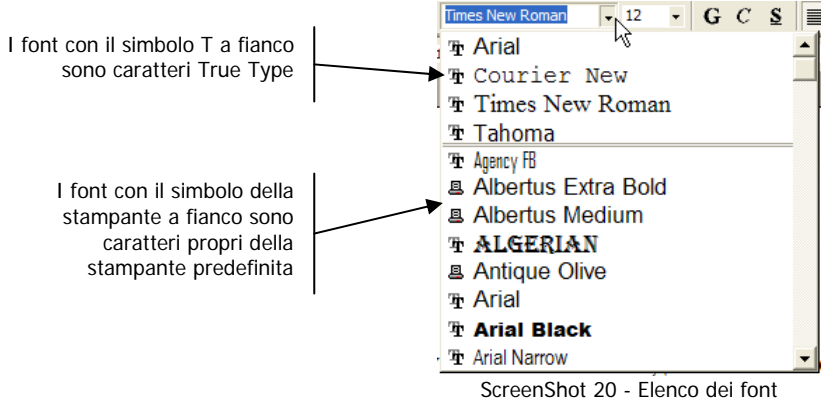

Basta scorrere l'elenco per vedere i caratteri disponibili e decidere quale sia il più adatto per il nostro testo. I caratteri "True Type" sono la maggior parte e sono caratteri grafici che garantiscono l'esatta uguaglianza tra il disegno del carattere a schermo e in stampa. È sempre consigliabile usare uno di questi. Proviamo per esempio a scegliere un "Courier New". Il testo selezionato dovrebbe risultare come quello nello ScreenShot 21

#### Harry Potter era un ragazzo insolito sotto molti punti di vista. I

Prima di tutto, odiava le vacanze estive più di qualunque altro periodo l

dell'anno. Poi voleva davvero fare i compiti, ma era costretto a studiare di nascosto, nel cuore della notte. E per giunta era un mago.

#### ScreenShot 21 - Font modificato

Tutto semplice no? In realtà tutto semplice fino a che non sopravvengono dei problemi. Abbiamo appena visto l'elenco dei font disponibili. Chiediamoci una cosa. Questi font sono sempre gli stessi dovunque? Se usiamo Word su due PC diversi, l'elenco dei font è sempre lo stesso? Probabilmente no.

I font non appartengono a Word. In realtà nessuna applicazione "possiede" dei caratteri. I caratteri appartengono tutti a Windows, cioè al sistema operativo. Al massimo può capitare che durante l'installazione di un applicativo, vengano installati anche nuovi caratteri. Ma anche questi saranno di proprietà di Windows. In questo modo tutti gli applicativi che utilizziamo e che hanno bisogno di un elenco di font potranno "chiedere" a Windows l'elenco e utilizzarlo. Questo significa che sullo stesso PC, l'elenco font che troviamo in Word sarà lo stesso che vediamo in Excel o in posta elettronica. Ma su un diverso PC la cosa può cambiare. In realtà ci sono alcuni caratteri (i più comuni) che vengono considerati "Windows standard", cioè quelli che Windows possiede già dall'inizio e che quindi tutti dovrebbero avere. Per esempio i seguenti:

> Arial Courier New Tahoma Verdana Times New Roman

#### Comic Sans MS

Nel caso il nostro documento vada stampato, possiamo scegliere un qualunque font riteniamo adatto allo scopo. Invece dobbiamo fare molta attenzione se decidiamo di inviare il documento per posta elettronica o comunque di trasferire il file su un altro PC. In questo caso dobbiamo ricordare che il font non viene normalmente memorizzato all'interno del documento. Il file del documento contiene solo l'informazione di quel font è stato usato. Il font viene poi cercato su Windows. Se non viene trovato, viene sostituito da un carattere simile ma comunque diverso oppure con una fila di quadratini completamente illeggibile. Quindi diventa importante, nel momento in cui si deve trasferire il file di Word, utilizzare caratteri standard e non altri.

Il font di default di Word è Times New Roman. Se decidiamo di usare un font differente per l'intero documento non dobbiamo fare altro che selezionarlo tutto e poi scegliere dall'elenco il font che ci piace.

### Dimensione

I caratteri possono essere modificati come altezza. L'altezza dei caratteri viene espressa in "punti". Il punto è una misura lineare non particolarmente comoda da utilizzare, visto che corrisponde a 1/72 di pollice. (Un pollice è uguale a 2,54 centimetri).

In realtà non serve pensare troppo alla conversione in cm. Basta abituarsi ad utilizzare le misure in punti di per sé. Il carattere base è alto 12 punti. Potremmo pensare si tratti di una buona dimensione per documenti da ufficio (lettere, circolari, fax etc…), ma in realtà possiamo variare a piacere. I caratteri True Type possono essere dimensionati da punto 1 fino a punto 1638 con un passo di mezzo punto. Ovviamente, se usiamo il comando "Dimensione carattere" della barra degli strumenti, non ci verrà presentato un elenco di tutte le misure disponibili. Ma se vogliamo possiamo scrivere nella casellina una dimensione che vogliamo e confermare con un INVIO. (Attenzione! Le mezze misure vanno indicate con la virgola, non con il punto: 11,5 e non 11.5)

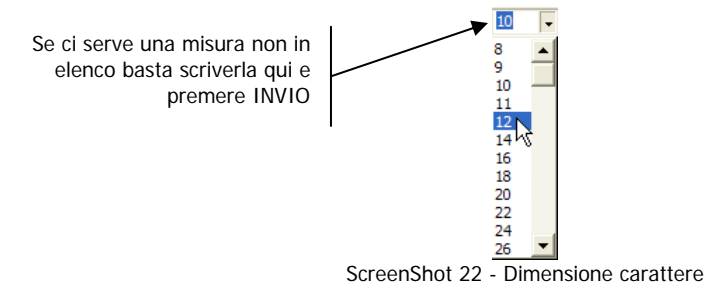

Vediamo un po' di dimensioni a confronto. A volte anche mezzo punto può fare la differenza.

Punto 5 Punto 10 Punto 12 Punto 12,5 Punto 25 Punto 40

Teniamo sempre presente che la dimensione si riferisce solo all'altezza del carattere. La "larghezza" viene calcolata in proporzione in base al font, quindi ci saranno caratteri che pur avendo la stessa dimensione occupano uno spazio decisamente diverso. Vediamo per esempio la stessa frase scritta con la stessa dimensione ma con tre font diversi.

> Arial  $\rightarrow$  Questo carattere è alto 12 punti Times New Roman  $\rightarrow$  Questo carattere è alto 12 punti Verdana  $\rightarrow$  Questo carattere è alto 12 punti

È evidente che un documento scritto in Times New Roman occuperà meno spazio dello stesso documento scritto in Verdana, anche mantenendo la stessa dimensione carattere.

### Evidenziare il testo

È probabile che alcune parti di testo abbiano bisogno di essere differenziate rispetto alle altre. Possiamo in modo estremamente semplice usare i bottoncini della barra degli strumenti che vediamo nello ScreenShot 23

| ı. | Grassetto    |
|----|--------------|
| r  | Corsivo      |
| s  | Sottolineato |

ScreenShot 23 - Grassetto corsivo e sottolineato

Ovviamente il tutto agisce solo ed esclusivamente sul testo selezionato.

Oppure potremmo colorare il testo selezionato. A disposizione abbiamo una tavolozza di colori molto ampia (la vediamo nello ScreenShot 24). Certo, dobbiamo poi prevedere una stampa a colori, altrimenti il risultato su carta sarà una triste scala di grigi.

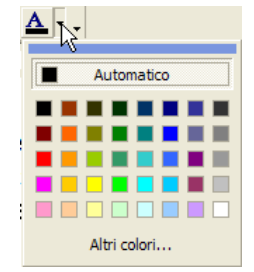

ScreenShot 24 - Colore carattere

### **Tutto al posto giusto**

Quando i caratteri hanno la dimensione e la forma che ci piace, dobbiamo cominciare a disporre il testo in un modo adatto al nostro documento. Per farlo dobbiamo lavorare sui paragrafi con gli strumenti di Formato  $\rightarrow$ Paragrafo. Saranno le modifiche che incideranno di più sull'aspetto del nostro documento, perché potremo scegliere rientri, allineamenti e spaziature verticali. Alla fine la differenza sarà quella che vediamo tra lo ScreenShot 25 e lo ScreenShot 26 . Il testo e il formato carattere sono esattamente gli stessi. Però il primo documento è solo un testo scritto. Il secondo è decisamente riconoscibile come una lettera, anche al primo sguardo.

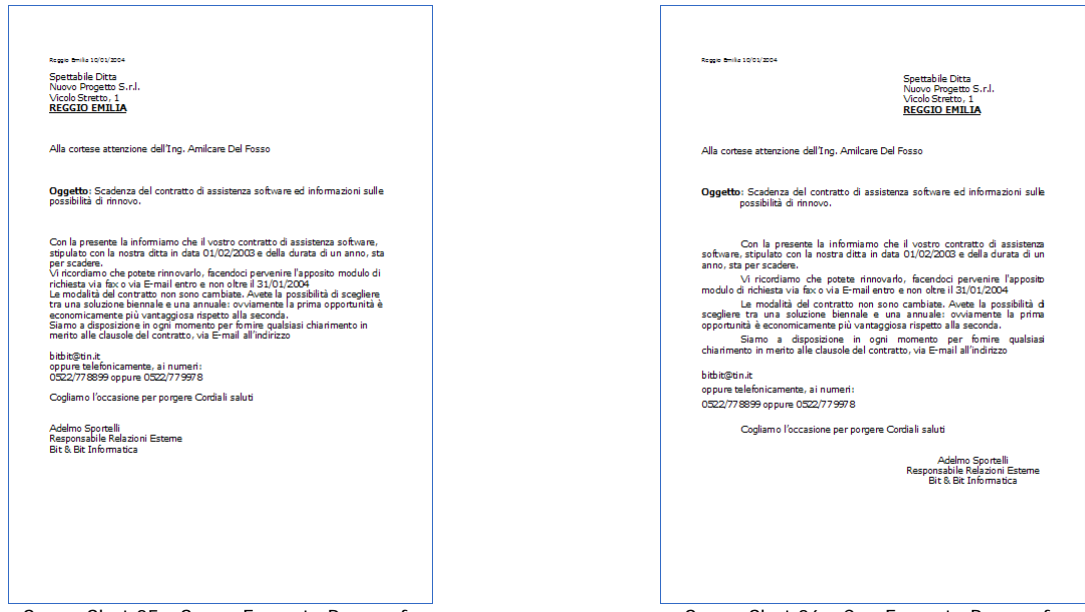

ScreenShot 25 - Senza Formato Paragrafo ScreenShot 26 - Con Formato Paragrafo

Prima di cominciare a vedere alcuni strumenti, è utile capire che tutti i comandi che tratteremo in questo capitolo, sono riferiti all'unità di testo "paragrafo". Cosa vuol dire questo? Significa che non potremo pensare di applicare un allineamento o un rientro ad una porzione di testo inferiore al paragrafo. Un po' perché non avrebbe senso, ma anche perché Word non ci riuscirebbe. Questo può influire sul modo di selezionare il testo. Nel senso che anche selezionando parte di un paragrafo, questi comandi verrebbero applicati comunque al paragrafo intero. Avremo modo di sperimentare questa cosa. Nel dubbio, comunque, sempre meglio selezionare esattamente ciò che si vuole modificare.

#### Rientri

Generalmente i rientri sono la parte più ostica da assimilare per i principianti. Molti autodidatti addirittura non li utilizzano. Invece noi vediamo come funzionano e, anzi ne sottolineiamo l'importanza…se vogliamo ottenere un testo formattato come si deve.

Facciamo un esempio. Diciamo di avere scritto una lettera. Alla fine la lettera andrà stampata e, per spedirla, andrà infilata in una busta con la finestra. Dobbiamo fare in modo che l'indirizzo stampato sul foglio sia posizionato in modo da essere visto attraverso la busta. Al momento di sicuro non lo è. (ScreenShot 27 )

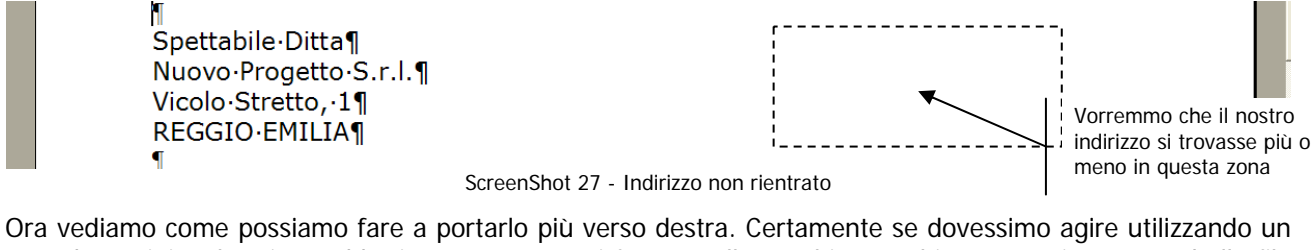

metodo "artigianale" ci verrebbe in mente come si faceva sulle vecchie macchine per scrivere. Una bella fila di spazi e via. Come abbiamo provato a fare nello ScreenShot 28 .

Vicolo Stretto, 11 REGGIO-EMILIA¶ ScreenShot 28 - Da non fare MAI

Apparentemente il risultato è quello che volevamo. In realtà abbiamo realizzato qualcosa di davvero orribile. Sia per quello che riguarda la velocità di esecuzione, sia per la possibilità di modifica del documento. Per non parlare della filosofia d'uso di Word che viene completamente tradita. Certo Word non ci dirà mai "Stai facendo una cosa orribile". Ce ne accorgeremo noi dopo, quando cercheremo di modificare questo testo e non riusciremo più a gestirlo.

Perciò NON SI USANO MAI SPAZI PER RIENTRARE O ALLINEARE I PARAGRAFI. Assolutamente mai. Vietato! Si impara ad utilizzare i rientri, cosa di cui ci occupiamo subito.

Per il momento sfruttiamo il metodo veloce per farlo, poi, in seguito vedremo che possiamo ottenere lo stesso risultato anche usando una diversa modalità. Il metodo veloce consiste nel trascinare i segnalini grigi che troviamo ai bordi del righello. (ScreenShot 29 )

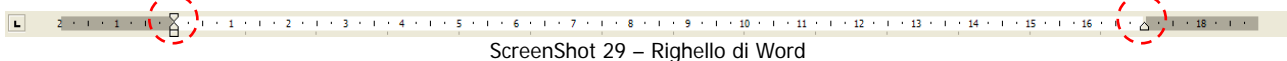

Per prima cosa selezioniamo I paragrafi a cui vogliamo applicare il rientro, in questo caso tutti e quattro quelli che compongono l'indirizzo. Poi prendiamo con il mouse la parte inferiore del segnalino che troviamo al limite sinistro del righello. Esattamente come nello ScreenShot 30

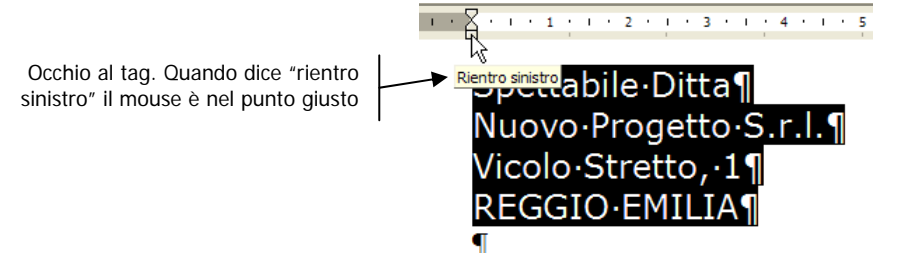

ScreenShot 30 – Rientro sinistro

Adesso trasciniamo fino al punto dove più o meno vorremmo posizionare il nostro indirizzo.(ScreenShot 31 ) Rilasciamo il mouse (ScreenShot 32 ) e il gioco è fatto.

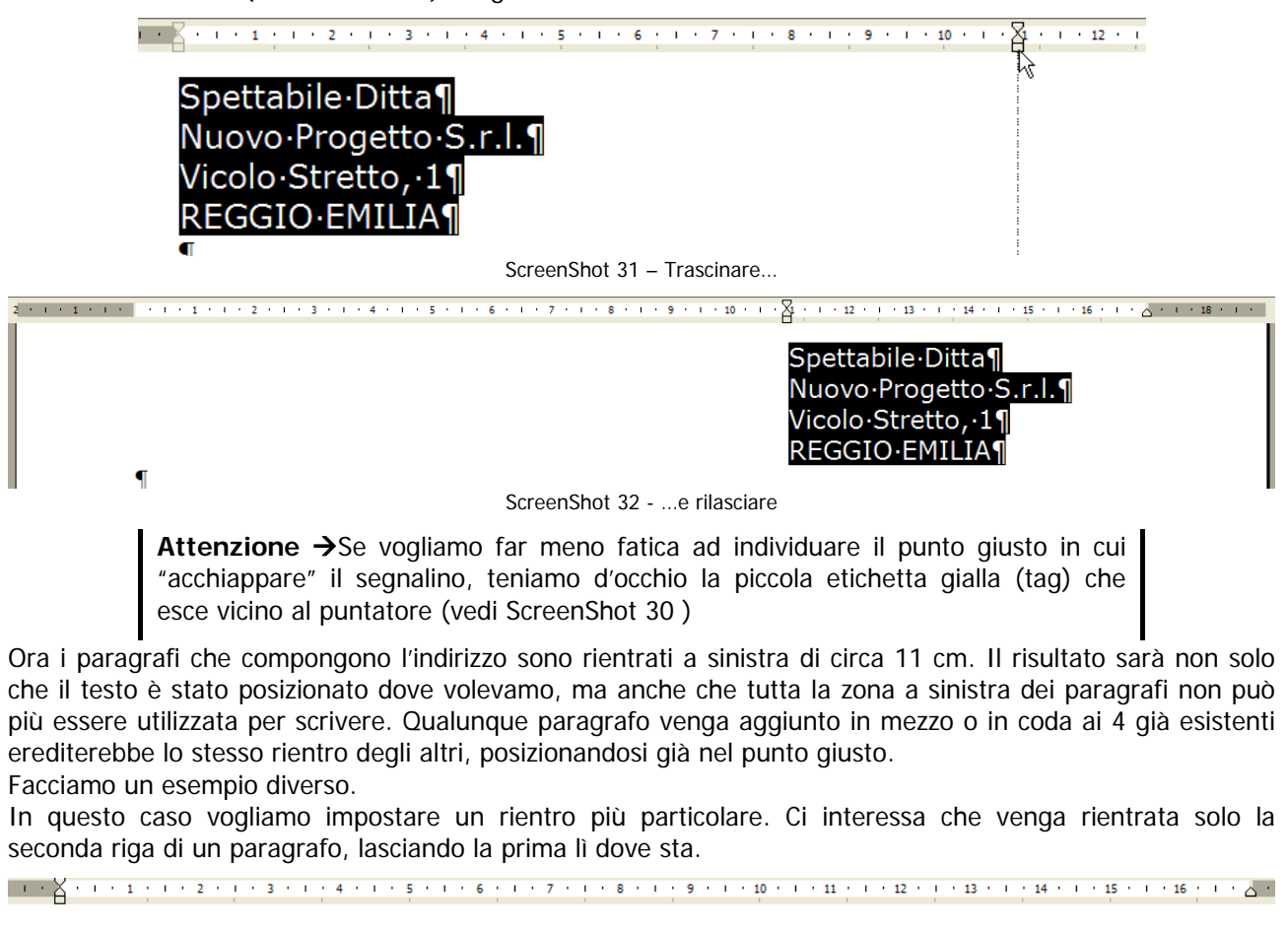

Oggetto: 'Scadenza del 'contratto di assistenza software ed 'informazioni sulle possibilità di '

Vorremmo che la seconda riga di questo paragrafo iniziasse sotto la parola "Scadenza"

Magari potremmo pensare di farcela selezionando solo la seconda riga e applicando come prima un rientro sinistro. Sbaglieremmo. Qui non si tratta più di formato carattere, ma di formato paragrafo. Nessun comando può essere applicato a solo una parte di un paragrafo. Sperimentiamo questa caratteristica.

ScreenShot 33 – Oggetto non rientrato

rinnovo.

ā

Selezioniamo solo la seconda riga del paragrafo e poi trasciniamo il quadratino del rientro sinistro. (ScreenShot 34 )

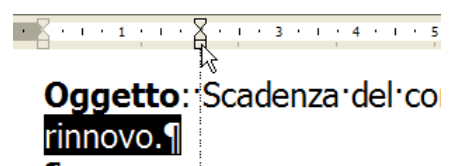

ScreenShot 34 – Selezioniamo solo la seconda riga…

E invece di ottenere quello che volevamo, il paragrafo rientra tutto quanto. (ScreenShot 35 )

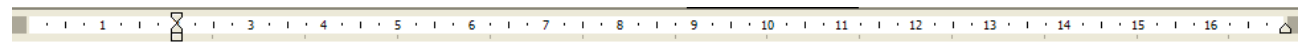

#### Oggetto: 'Scadenza del 'contratto di assistenza software ed informazioni sulle ' possibilità di rinnovo. Il

ScreenShot 35 - …e veniamo gabbati

Non è una beffa, è solo un errore di valutazione. Non si può mettere un rientro sinistro su mezzo paragrafo. Anche se ne selezioniamo solo una parte, il comando viene applicato su tutto il paragrafo che contiene la selezione.

E allora? È impossibile ottenere l'effetto che vogliamo? Ovviamente no. Per questo ci sono i rientri speciali. In questo caso diventa indifferente selezionare il paragrafo intero o solo una parte, sarà il tipo di rientro a stabilire quale parte del paragrafo viene rientrata. L'effetto che vogliamo noi si realizza usando un rientro speciale "sporgente". Anche in questo caso occhio al tag, comunque dobbiamo prendere la freccina inferiore del segnalino (ScreenShot 36 ), trascinarlo (ScreenShot 37 ) e il risultato finale sarà quello dello ScreenShot 38, cioè un rientro sporgente sul paragrafo.

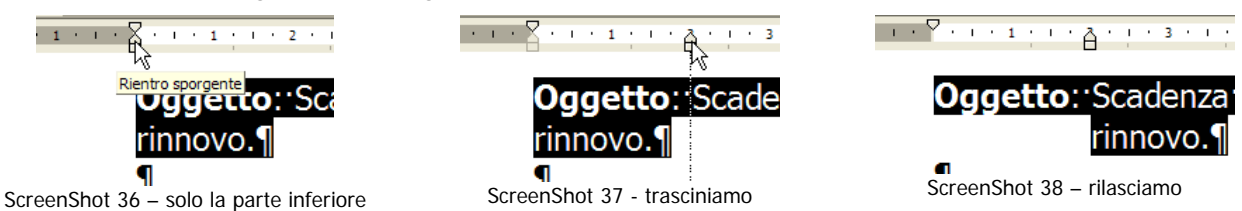

Se per caso ci venisse in mente di utilizzare dei metodi alternativi, attenzione agli effetti collaterali. Ad esempio, un'idea che potrebbe venire in mente potrebbe essere quella che vediamo nello ScreenShot 39 . In pratica invece di avere un paragrafo solo ne abbiamo due. Così possiamo rientrare la seconda riga indipendentemente dalla prima.

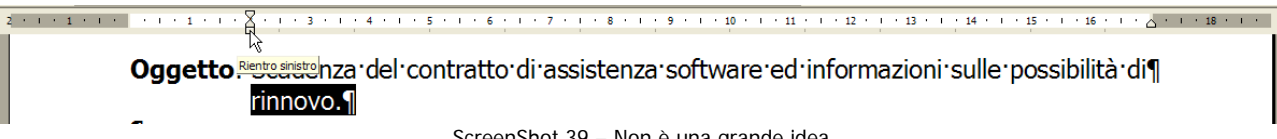

ScreenShot 39 – Non è una grande idea

Questo metodo funziona finché non facciamo modifiche al testo. Supponiamo per esempio di aggiungere le parole "ed hardware" dopo la parola software. Il risultato, abbastanza brutto, è quello dello ScreenShot 40 .

> Oggetto: 'Scadenza 'del 'contratto'di assistenza 'software'ed 'hardware'ed informazioni 'sulle' possibilità di<sup>q</sup>

rinnovo.

ScreenShot 40 – Il risultato non è positivo

La nostra suddivisione in paragrafi ha priorità su tutto il resto, quindi viene mantenuta e adesso, non solo dobbiamo reimpostare i rientri, ma dobbiamo anche mettere a posto il testo. Se avessimo usato un normalissimo rientro sporgente il paragrafo sarebbe già stato a posto come nello ScreenShot 41 , indipendentemente dalla quantità di testo che possiamo aggiungere o togliere.

Oggetto: 'Scadenza 'del 'contratto'di assistenza software ed 'hardware 'ed informazioni sulle ' possibilità di rinnovo.¶

ScreenShot 41 – Molto meglio così

Se adesso volessimo ottenere l'effetto contrario, cioè un capoverso, o meglio un rientro solo sulla prima riga di un paragrafo, dovremmo agire in modo abbastanza simile. Come prima è inutile tentare giochetti per aggirare l'ostacolo. Anche in questo caso si usa un rientro speciale. Di tipo Prima riga invece che sporgente. Pensiamo di avere alcuni paragrafi da modificare. Basta selezionarli tutti come nello ScreenShot 42 e poi individuare la parte alta del segnalino. Anche in questo caso occhio al tag. Quando dice "rientro prima riga" siamo al posto giusto.

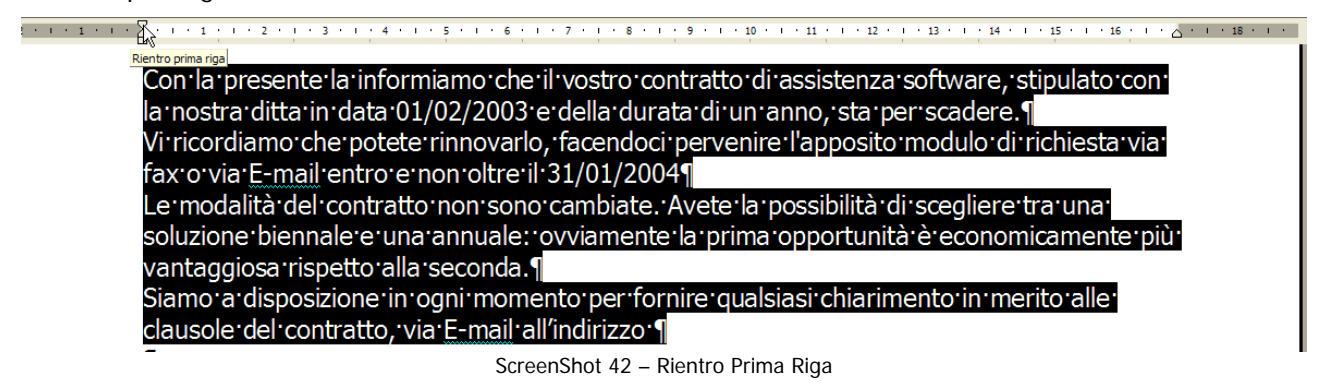

Ora facciamo esattamente come prima: trasciniamo (ScreenShot 43) e poi lasciamo andare più o meno nel punto che ci piace. Il risultato dovrà essere quello che vediamo nello ScreenShot 44 .

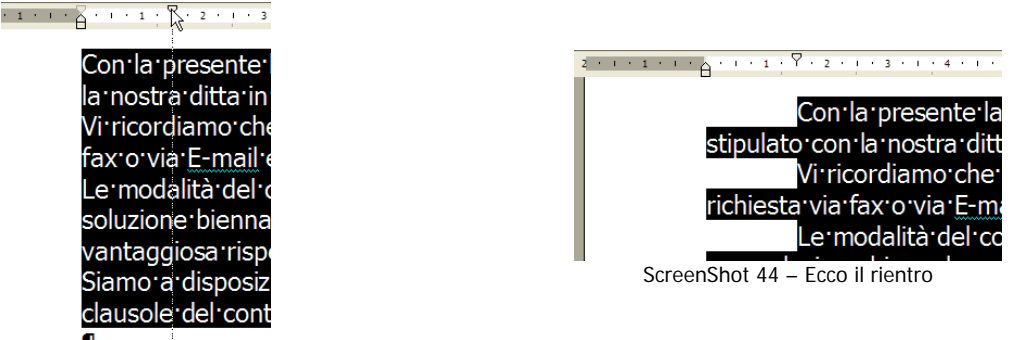

ScreenShot 43 – Trascinare

Per chiudere il discorso rientri, è utile sapere che esiste anche un rientro destro. Forse non lo useremo così spesso, ma vale la pena vedere come si comporta. Il rientro destro si imposta sui paragrafi selezionati usando il segnalino che si trova al bordo destro del righello. (ScreenShot 45 )

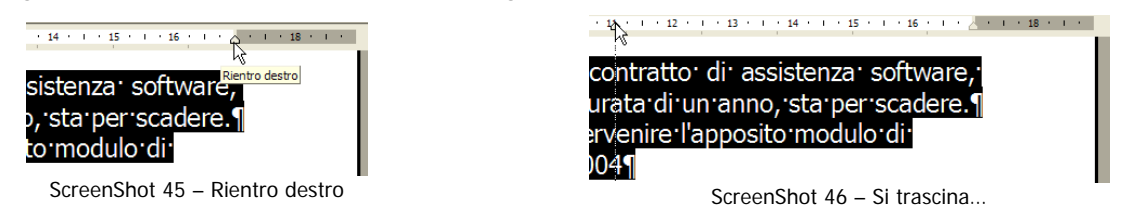

In questo caso i paragrafi andranno a capo prima di arrivare al margine destro, in base alla misura del rientro. (ScreenShot 47 )

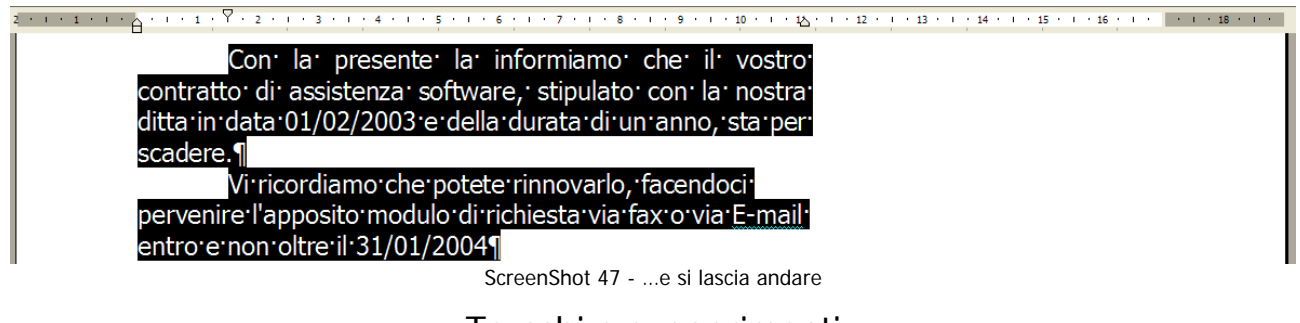

Trucchi e suggerimenti

Aggiungiamo poche notizie confidando che siano utili per fare amicizia più velocemente con i rientri e il formato paragrafo. Per prima cosa facciamo uno zoom sul segnalino.

La parte superiore imposta il rientro prima riga. Lo trasciniamo e lo mettiamo dove vogliamo inizi la prima riga di ogni paragrafo selezionato.

Il quadratino muove tutto insieme. Lo trasciniamo e lo mettiamo dove vogliamo inizino tutte le righe dei paragrafi selezionati senza distinzioni

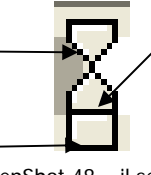

La parte inferiore imposta il rientro sporgente. Lo trasciniamo e lo mettiamo dove vogliamo inizino tutte le righe dei paragrafi selezionati, tranne la prima di ognuno.

ScreenShot 48 – il segnalino

A volte risulta un po' complicato posizionare correttamente i segnalini, perché ci rendiamo conto che non possiamo posizionarli dovunque, ma solo dove il righello ha le tacche. In realtà non è vero. Possiamo rendere più "morbido" il movimento sul righello usando un metodo del tutto inusuale.

Possiamo cioè trascinare tenendo premuti sia il tasto sinistro che quello destro del mouse. Il righello si presenterà come nello ScreenShot 49

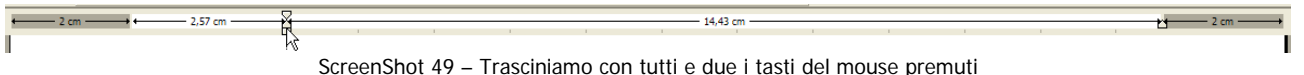

In questo modo "strano" riusciremo ad essere molto più precisi.

#### Allineamento

La disposizione dei paragrafi non è completa se non impostiamo anche un corretto allineamento. Gli allineamenti disponibili sono 4 e si impostano molto rapidamente sui paragrafi selezionati usando i 4 bottoncini che vediamo nei 4 screenshots qui sotto.

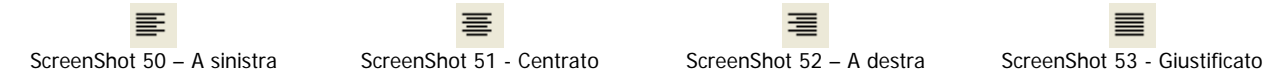

L'allineamento predefinito dei paragrafi di word è quello a sinistra. Probabilmente non è il migliore dal punto di vista estetico. In ogni caso l'importante è usare sempre l'allineamento che ci rende meglio e combinare opportunamente rientri e allineamenti per ottenere risultati più vari.

Dobbiamo sempre ricordare che gli allineamenti sono sempre riferiti alla posizione dei rientri e mai alla larghezza della pagina. Per esempio, impostare un allineamento centrato non significa centrare un paragrafo in mezzo alla pagina. Significa invece centrarlo a metà tra un rientro e l'altro.

> Ă △ L'allineamento a sinistra è quello di default, probabilmente non è il più bello da vedere, perché la parte destra del testo risulta frastagliata e irregolare. I paragrafi sono perfettamente allineati sul rientro sinistro.

L'allineamento centrato si usa spesso per impostare titoli o didascalie, i paragrafi si centrano lungo il punto medio delle righe, esattamente a metà tra rientro sinistro e rientro destro

L'allineamento a destra si usa di rado, il testo si presenta in modo speculare rispetto al testo allineato a sinistra.

I paragrafi vengono allineati perfettamente sul rientro destro.

L'allineamento giustificato è quello più bello da vedere, perché tutto lo spazio tra rientro sinistro e rientro destro viene completamente riempito e il testo si presenta "squadrato"

Le righe (come la precedente) che finiscono con un INVIO non vengono giustificate mai.

**Attenzione →** L'allineamento giustificato è visibile solo su paragrafi di almeno due righe. Su paragrafi di lunghezza inferiore quando viene applicato ha lo stesso effetto di un allineamento a sinistra.

### La finestra Formato  $\rightarrow$  Paragrafo

Se ci va, tutti i comandi che abbiamo usato finora per sistemare i paragrafi, li possiamo trovare in forma meno veloce e, forse, più completa usando il comando Formato  $\rightarrow$  Paragrafo (ScreenShot 54)

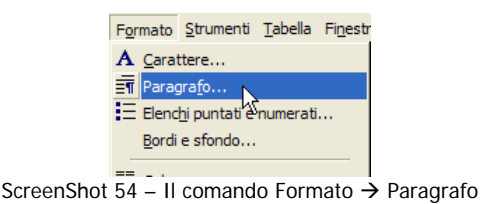

La finestra Formato  $\rightarrow$  Paragrafo contiene parecchie opzioni, la vediamo nello ScreenShot 55 . Ovviamente prima di aprire questa finestra è necessario selezionare i paragrafi su cui si vogliono impostare le modifiche.

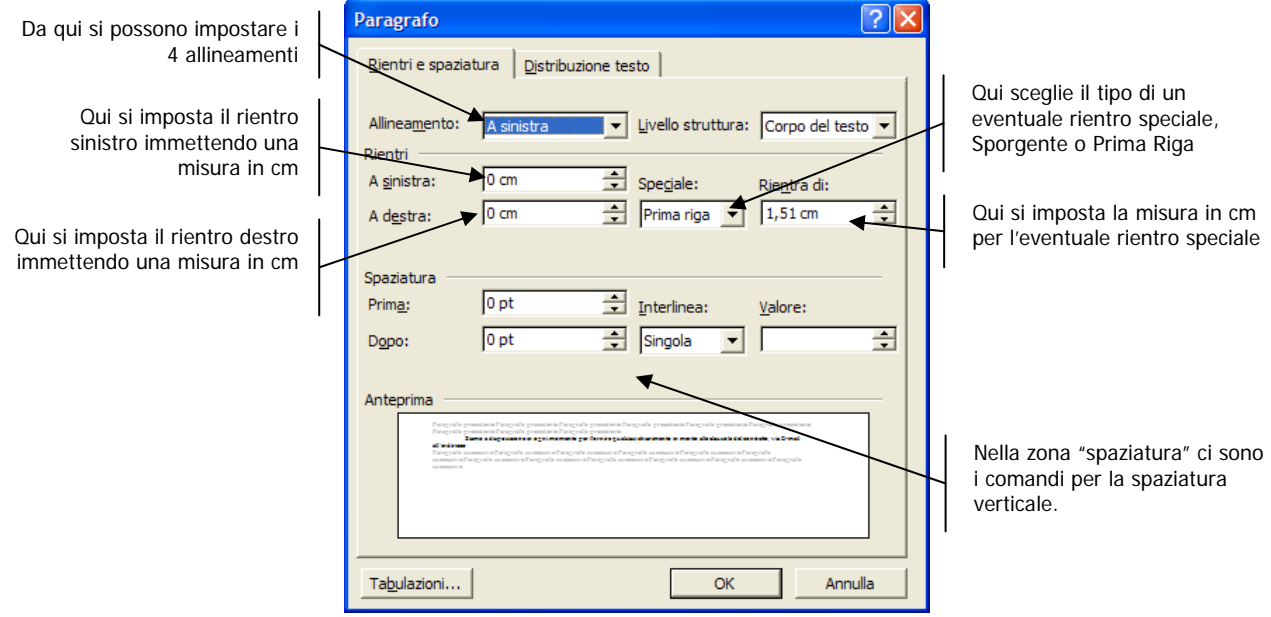

ScreenShot 55 – Finestra Formato  $\rightarrow$  Paragrafo

La differenza fondamentale tra impostare i rientri qui invece che usando il righello sta nella precisione. Qui si possono scrivere le misure per i rientri con una precisione che va fino al decimo di millimetro.

### Spaziatura verticale

Una buona disposizione del testo sulla pagina include anche una buona gestione delle spaziature verticali. Abbiamo due possibilità per distanziare le righe di testo fra loro. Possiamo impostare un'interlinea e/o possiamo aggiungere spazio tra i paragrafi.

Entrambe le possibilità fanno comunque parte del formato paragrafo. Questa volta non ci sono metodi veloci interessanti da utilizzare. Dobbiamo invece usare proprio la sezione della finestra di Formato→Paragrafo dedicata a questo. (ScreenShot 56 )

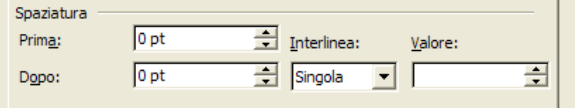

ScreenShot 56 – Comandi per la Spaziatura verticale

Cominciamo a vedere come si modifica un'interlinea. L'interlinea è lo spazio (la luce) che vediamo tra una riga e l'altra di un paragrafo (ScreenShot 57 )

Le modalità del contratto non sono cambiate. Avete la possibilità di scegliere tra L'interlinea è lo

una soluzione biennale e una annuale voviamente la prima opportunità è spazio tra una riga e

l'altra economicamente più vantaggiosa rispetto alla seconda.¶

ScreenShot 57 – Interlinea

La misura di questo spazio, viene calcolato automaticamente in base all'altezza del carattere che usiamo. In pratica Word fa in modo che le righe di testo non si sovrappongano mai. Questa interlinea base automatica si chiama semplicemente "Interlinea Singola"

Se però ci piace avere le righe più distanziate, non dobbiamo fare altro che selezionare il paragrafo (o il gruppo di paragrafi) sui quali vogliamo agire e poi modificare le impostazioni di interlinea, seguendo le indicazioni della tabella seguente.

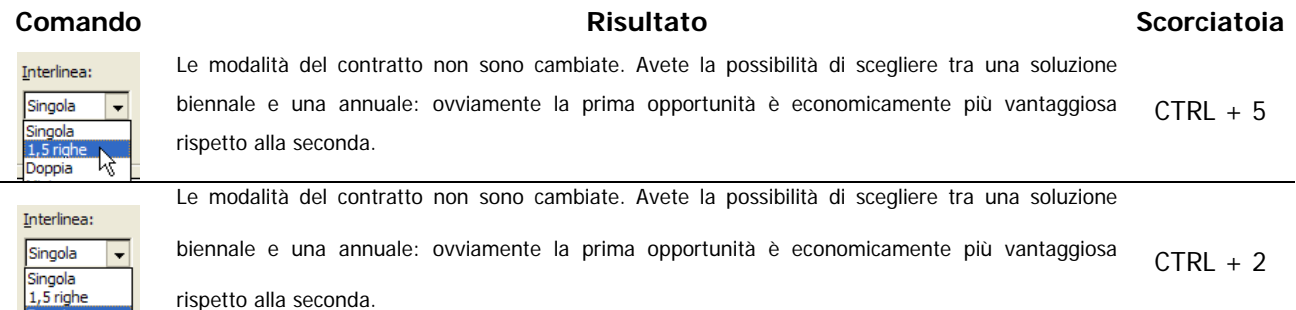

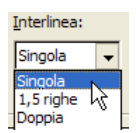

Le modalità del contratto non sono cambiate. Avete la possibilità di scegliere tra una soluzione biennale e una annuale: ovviamente la prima opportunità è economicamente più vantaggiosa rispetto alla seconda.  $CTRL + 1$ 

Se invece preferiamo dare sì respiro al testo, ma in un modo più sobrio, possiamo mettere un po' di spazio prima e/o dopo ogni paragrafo.

È estremamente semplice. È sufficiente selezionare i paragrafi da distanziare e poi dalla finestra Formato > Paragrafo immettere una misura nelle cellette "Prima" e "Dopo". Vediamo qualche esempio.

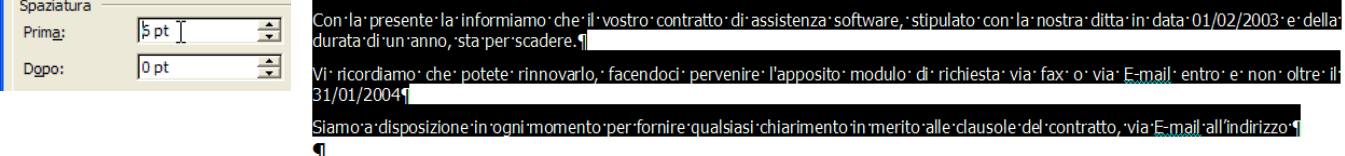

6 punti di spazio prima (il punto è l'unità di misura di default per questa impostazione). Ogni paragrafo selezionato viene distanziato dal precedente di 6 punti.

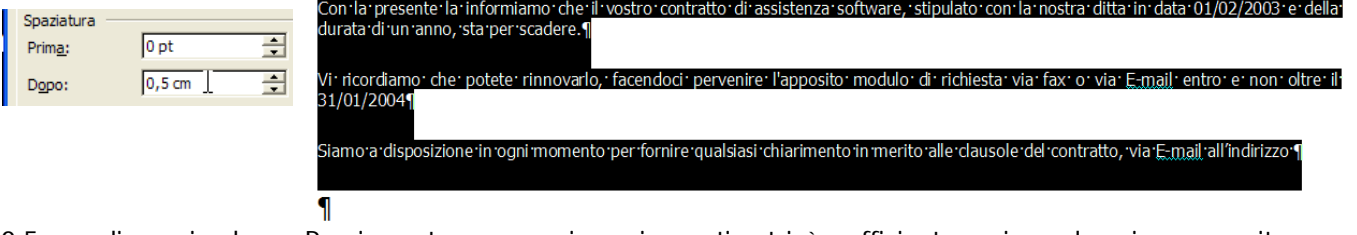

0,5 cm di spazio dopo. Per impostare una misura in centimetri è sufficiente scrivere la misura seguita dall'unità di misura "cm". In questo caso ogni paragrafo selezionato viene distanziato di mezzo centimetro dal successivo.

### **Non sarà abbastanza**

Al momento, usando gli strumenti che abbiamo visto, possiamo riuscire a creare una certa quantità di documenti ben formattati di buon aspetto e facilmente modificabili.

Però basta avere un'esigenza leggermente differente dallo standard, per esempio dover costruire un prospetto, uno schema, un elenco, una tabella, già non sapremmo come fare e ci renderemmo conto che ci mancano degli strumenti.

Quindi sarà bene che, nel prossimo capitolo, colmiamo questa lacuna.

# **Mettiamoci in fila**

Incolonnare in modo preciso e semplice del testo richiede l'utilizzo di una serie di strumenti appositi, decisamente molto comodi e veloci. Iniziamo con qualcosa di semplicissimo, come l'impostazione di elenchi puntati o numerati, per poi passare ad uno degli strumenti più utili di Word e cioè le tabelle.

## **Elenchi puntati e numerati**

Quando scriviamo un elenco, dobbiamo per forza anteporre ad ogni voce elenco un numero (o una lettera) oppure un pallino (o trattino, asterisco, stellina, freccia…ecc.). Fare questa operazione a mano, non solo è noioso, ma non ci garantisce in alcun modo né un buon allineamento dei numeri/punti tra loro né, tantomeno di mantenere la sequenza giusta se rimuoviamo o aggiungiamo una voce elenco.

Per questo motivo esiste uno strumento col quale Word crea e gestisce la numerazione degli elenchi in modo automatico. Intanto individuiamo sulla barra degli strumenti i due bottoncini rapidi che vediamo negli ScreenShot 58 e ScreenShot 59

Questi servono per impostare molto rapidamente numeri o punti su un elenco. Ovviamente dopo aver scritto e selezionato l'elenco.

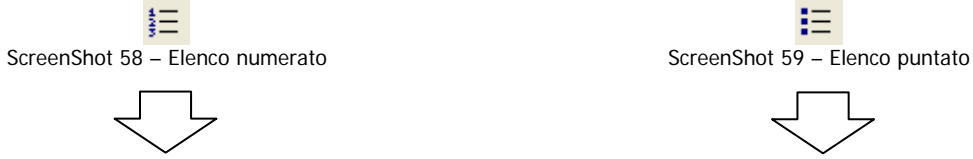

- 1. Scrivere tutte le voci elenco
- 2. Selezionare l'elenco
- 3. Scegliere il punto o il numero elenco
- 4. E il gioco è fatto

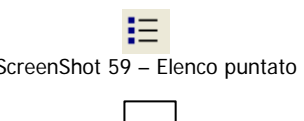

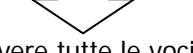

- Scrivere tutte le voci elenco
- Selezionare l'elenco
- Scegliere il punto o il numero elenco
- E il gioco è fatto

Certo questi metodi sono velocissimi, ma se volessimo qualcosa di un po' diverso, potremmo utilizzare il comando Formato-Elenchi puntati e numerati.

In questo modo avremmo molti più modelli di punti e numeri da poter applicare ai nostri elenchi.

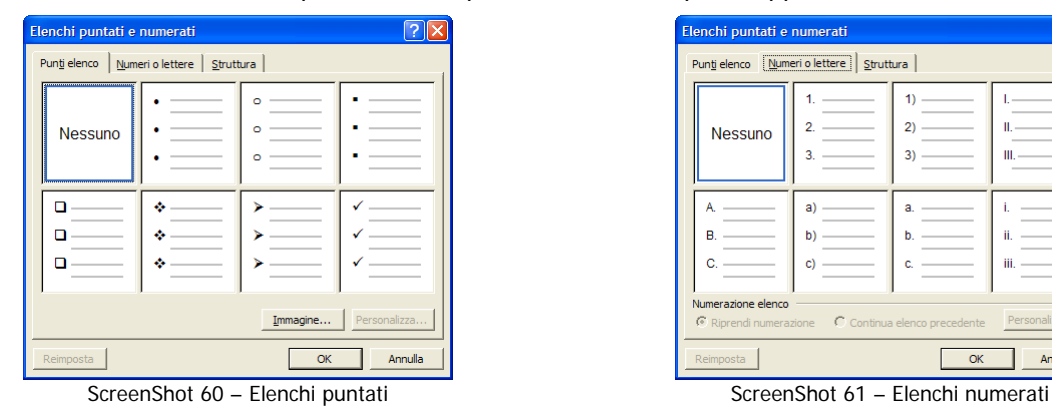

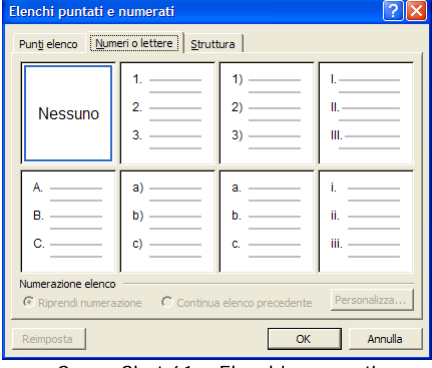

A questo punto se volessimo aggiungere una nuova voce all'elenco ci basterebbe aggiungere un paragrafo per ottenere anche un nuovo punto e numero. Nel caso di numeri elenco avremmo la sicurezza di mantenere la numerazione corretta.

- 1. Scrivere tutte le voci elenco
- 2. Selezionare l'elenco
- 3. Scegliere il punto o il numero elenco
- 4.
- 5. E il gioco è fatto

Per interrompere un elenco, cioè evitare di continuare a trascinarsi dietro un numero o un punto elenco è sufficiente inserire due invio in fondo all'elenco.

### **Tabelle**

Le tabelle di Word sono uno degli strumenti più importanti e più utili dell'intero software. È assolutamente necessario sapere come si usano e come funzionano e vedere che vantaggi ci possono offrire.

In un documento possiamo inserire quante tabelle vogliamo. Ovviamente una tabella verrà inserita nel punto in cui mettiamo il nostro cursore. L'inserimento della tabella è piuttosto semplice. Possiamo usare il bottone che vediamo nello ScreenShot 62 e poi colorare tanti quadretti quante sono le celle che vogliamo disegnare nella nostra tabella.(ScreenShot 63 )

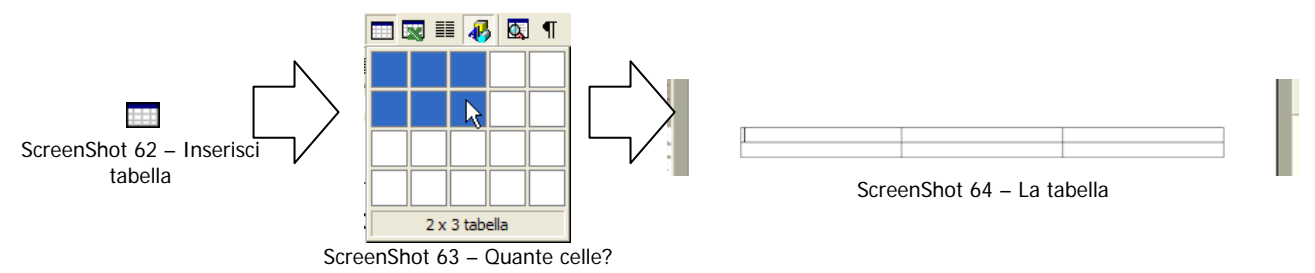

Il risultato finale dovrebbe essere quello che vediamo nello ScreenShot 64

Ora possiamo riempire la nostra tabella scrivendo il testo che ci serve nelle varie celle. Per spostarsi tra le celle può essere molto comodo usare il tasto TAB che ci fa procedere automaticamente di una cella alla volta. Se arriviamo sull'ultima cella e premiamo ancora TAB, aggiungiamo una nuova riga in fondo alla tabella. In pratica non ci dobbiamo mai preoccupare di quante righe ci servono già dall'inizio, perché mano a mano che scriviamo e riempiamo le celle possiamo anche aggiungere righe in più.

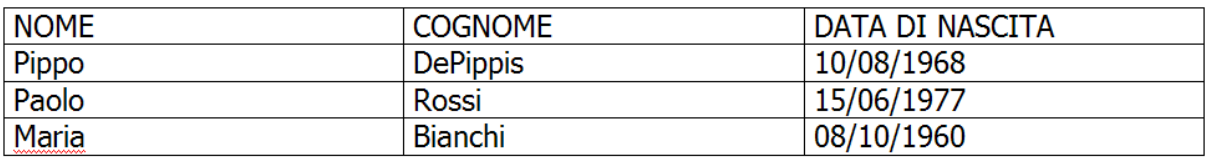

ScreenShot 65 - Tabella

Nello ScreenShot 65 abbiamo provato a costruire una semplicissima tabella. Certo sarebbe meglio sistemarla un po': impostare qualche formato, darle una forma più presentabile. Vediamo cosa possiamo fare.

### **Selezionare**

Per prima cosa dobbiamo avere a disposizione qualche tecnica apposita per selezionare celle, righe e colonne, in modo da poter applicare formati alle specifiche zone della tabella.

Nello ScreenShot 66 vediamo come si possono selezionare righe intere della tabella. Il metodo assomiglia molto a quello che usiamo per selezionare intere righe di testo, ci mettiamo a sinistra della tabella, clicchiamo una volta per selezionare una sola riga e trasciniamo verso il basso per selezionarne un gruppo.

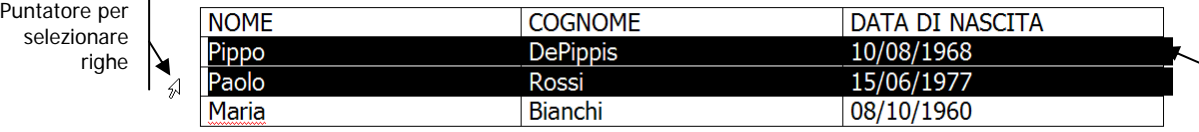

La riga intera è selezionata se in fondo si annerisce questo piccolo codino

ScreenShot 66 – Righe selezionate

Per selezionare una colonna intera dobbiamo cercare il piccolo puntatore nero che si trova sul bordo superiore di ogni colonna e poi cliccare, esattamente come vediamo nello ScreenShot 67

| <b>COGNOME</b>  | <b>DAT</b> |
|-----------------|------------|
| <b>DePippis</b> | 10/        |
| Rossi           | 15/        |
| Bianchi         | 08/        |

ScreenShot 67 – Colonna selezionata

Per selezionare una cella intera possiamo, invece, cercare un altro piccolo puntatore nero sulla sinistra di ogni cella e poi fare click. Vediamo l'esempio nello ScreenShot 68 .

Questa piccola freccia è molto comoda soprattutto per selezionare celle contenenti molte righe di testo.

Pippo

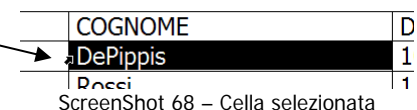

Se lo scopo fosse invece quello di selezionare l'intera tabella abbastanza rapidamente, allora potremmo usare la maniglia (ScreenShot 69 ) che troviamo nell' angolo in alto a sinistra della tabella stessa. Su questa maniglia basterà cliccare una sola volta per selezionare tutta la tabella (ScreenShot 70 ).

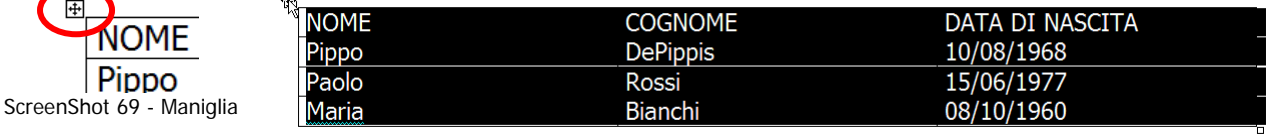

ScreenShot 70 – Selezioniamo tutta la tabella

Una volta che siamo riusciti a selezionare la parte di tabella che ci interessa, possiamo usare tutti i formati che conosciamo già, sia per quello che riguarda i caratteri che per i paragrafi. Per esempio possiamo ottenere quello che vediamo nello ScreenShot 71

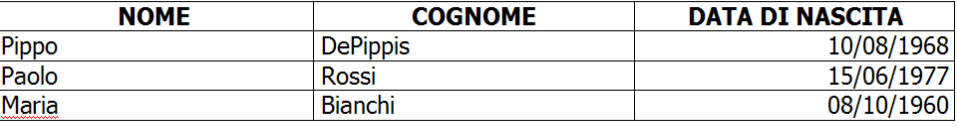

ScreenShot 71 – Tabella Formattata

Ora però sarà utile ridimensionare adeguatamente le colonne, in modo che la larghezza sia adatta al testo contenuto.

### Allargare e stringere

Word, quando disegniamo una tabella, genera tante colonne quante ne chiediamo, tutte larghe uguali. In realtà, probabile che ci servano colonne di dimensioni diverse in base al contenuto. Ridimensionare le colonne è molto semplice. Vediamo come si fa.

Per prima cosa cerchiamo di catturare il **bordo destro** della colonna che vogliamo ridimensionare. Siamo certi di esserci riusciti quando il nostro puntatore assume questa forma.

#### ∗⊪

L'effetto deve essere quello che vediamo nello Lefferio deve essere quello crie vediarilo riello<br>ScreenShot 72 - Catturiamo il bordo

Ora possiamo semplicemente trascinare il bordo in modo da ridimensionare la colonna come ci piace. Nell'esempio dello ScreenShot 73 stiamo stringendo la prima colonna della tabella

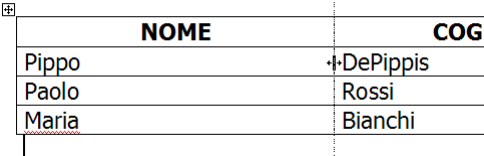

ŧ

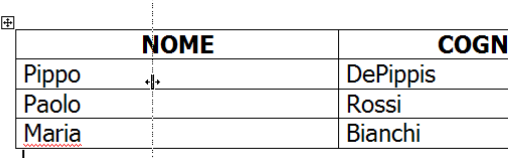

ScreenShot 73 - Trasciniamo

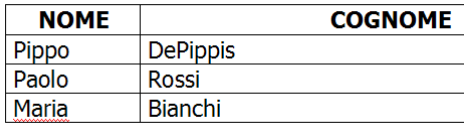

ScreenShot 74 - La colonna è più stretta

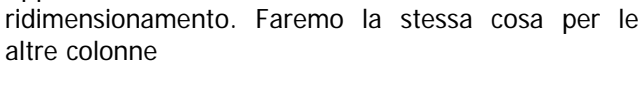

Appena viene rilasciato il mouse, otteniamo il nostro

Alla fine di tutta l'operazione avremo una tabella più o meno come quella che vediamo nello ScreenShot 75 Notiamo bene il fatto che stringendo una colonna può capitare che parte del testo si disponga automaticamente su più righe (come il titolo "Data di nascita"), provocando l'aumento della dimensione della prima riga della tabella.<br>della prima riga della tabella.

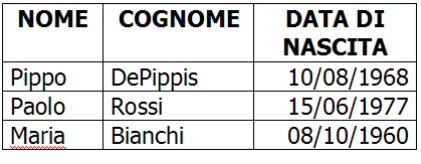

### Allineare

L'allineamento del testo all'interno delle celle e della tabella stessa sul foglio può essere gestito in diversi modi. Ovviamente usando le opzioni classiche di formato paragrafo riusciamo già a disporre il testo a sinistra, a destra e in centro alle celle, ma qui possiamo lavorare anche sull'allineamento verticale. Facciamo un esempio sui titoli della nostra tabella.

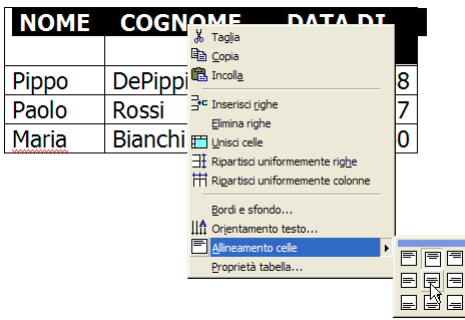

| <b>NOME</b> | <b>COGNOME</b>  | <b>DATA DI</b><br><b>NASCITA</b> |
|-------------|-----------------|----------------------------------|
| Pippo       | <b>DePippis</b> | 10/08/1968                       |
| Paolo       | Rossi           | 15/06/1977                       |
| Maria       | Bianchi         | 08/10/1960                       |

ScreenShot 77 – Il testo è centrato verticalmente

ScreenShot 76 – Allineamento celle

Se selezioniamo alcune celle e poi facciamo click destro sulla selezione, possiamo poi scegliere il comando "Allineamento celle" (ScreenShot 76 ). Qui troviamo nove combinazioni tra allineamento verticale e orizzontale che possono essere adatte a quello che vogliamo fare. In questo caso abbiamo scelto un allineamento centrato sia in orizzontale che in verticale e il risultato è quello che si vede nello ScreenShot 77 Se invece per "Allineamento" intendiamo "disposizione della tabella rispetto alla pagina", allora il discorso diventa diverso.

Intanto dovremo selezionare la **tabella intera** (vedi come si fa a pagina 27) in modo da essere nella condizione che vediamo nello ScreenShot 78 .

| <b>DATA DI</b><br><b>NOME</b><br><b>COGNOME</b><br><b>NASCITA</b><br>10/08/1968<br><b>DePippis</b><br>IDDO<br>Rossi<br>aolo.<br>15/ |                | 2 - 1 - 1 - 1 - 1 - 1 - 1 - 1 - 2 - 1 - 3 - 1 - 4 - - 5 - 1 - 6 - 1 - 7 - 1 - 8 - 1 - 9 - 1 - 10 - 1 - 11 - 1 - 12 - 1 - 12 - 1 - 13 - 1 - 15 - 1 - 15 - 1 - 17 - 1 - 18 - 1 - |
|----------------------------------------------------------------------------------------------------|----------------|----------------------------------------------------------------------------------------------------|
|                                                                                                    |                |                                                                                                    |
|                                                                                                    |                |                                                                                                    |
|                                                                                                    |                |                                                                                                    |
|                                                                                                    |                |                                                                                                    |
|                                                                                                    |                |                                                                                                    |
| 08/                                                                                                    | <b>Bianchi</b> | laria                                                                                                    |

ScreenShot 78 - Selezioniamo la tabella

Poi potremo semplicemente usare i normali comandi di allineamento orizzontale, gli stessi che usiamo per i paragrafi e il gioco è fatto. Per esempio nell'immagine dello ScreenShot 79 la nostra tabella è stata centrata in mezzo alla pagina usando il normalissimo "Centra" che troviamo sulla barra degli strumenti.

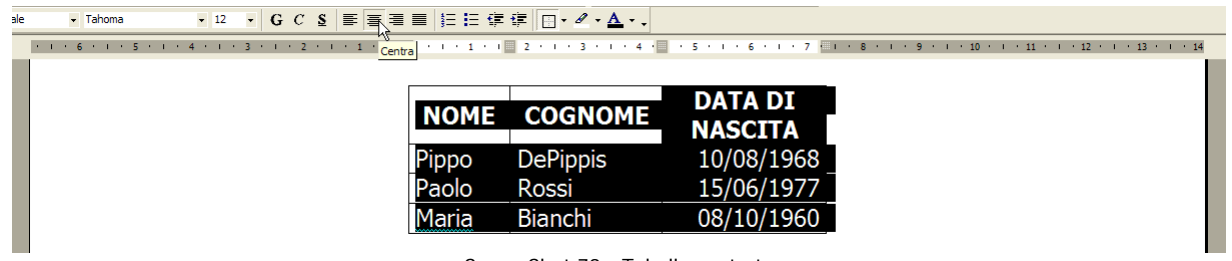

ScreenShot 79 - Tabella centrata

Esattamente nello stesso modo potremmo mettere la tabella a destra sulla pagina oppure rimetterla sulla sinistra.

**Attenzione →** in questa manovra è importantissima la selezione. Se invece della tabella intera seleziono solo una parte, oppure oltre alla tabella includo nella selezione anche testo sopra o sotto, la centratura verrà applicata ai singoli contenuti delle celle invece che all'intera tabella.

### Aggiungere e togliere

È possibile che ad un certo punto ci serva aggiungere o eliminare righe e colonne dalla nostra tabella. I metodi per farlo sono piuttosto semplici, vediamone qualcuno attraverso qualche esempio.

Abbiamo già stabilito che per aggiungere una riga in fondo alla tabella basta mettere il cursore nell'ultima cella disponibile e poi premere il tasto TAB. Però se dovessimo aggiungere una riga nuova in un punto intermedio, questo non sarebbe un metodo che funziona. Infatti, in questo caso dovrei usare un apposito comando.

Per prima cosa dovremo selezionare una o più righe, in generale tante righe quante ne voglio aggiungere, pensando che le righe nuove potranno essere aggiunte sopra o sotto quelle selezionate.

Usando il comando Tabella→Inserisci, vediamo che abbiamo a disposizione sia il comando "Righe sopra" che il comando "Righe sotto". Ovviamente sceglieremo in base a dove vogliamo introdurre la nuova riga. Nel nostro esempio scegliamo "Righe

In effetti, alla fine dell'operazione, abbiamo aggiunto una nuova riga al di sopra di quella selezionata. Ora possiamo riempirla con i dati e utilizzarla esattamente

sopra".

come le altre righe.

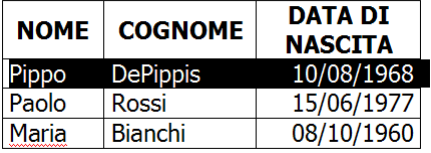

ScreenShot 80 – Seleziono tante righe quante ne voglio aggiungere

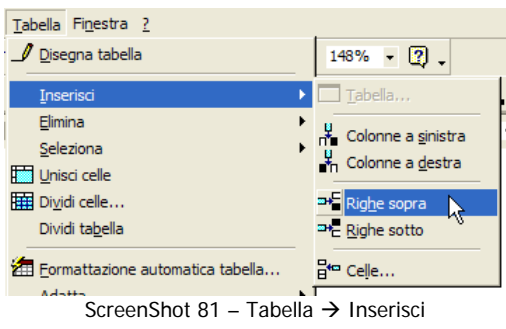

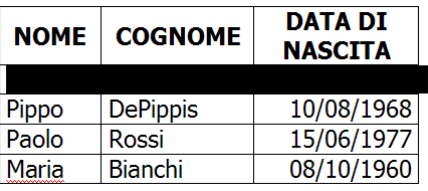

ScreenShot 82

**COGNOME** 

**Trottoli** 

Rossi

**Bianchi** 

**DePippis** 

**NOME** 

Ciccio

Pippo

Paolo Maria **DATA DI** 

**NASCITA** 

01/04/1951

10/08/1968

15/06/1977

08/10/1960

Vediamo anche come si inseriscono nuove colonne. Il procedimento è del tutto simile a quello per le righe.

Questa volta selezioniamo una o più colonne, tante quante ne vogliamo aggiungere, tenendo conto che le colonne nuove potranno essere inserite a destra o a sinistra di quella selezionata.

> ScreenShot 83 - Seleziono tante colonne quante ne voglio aggiungere

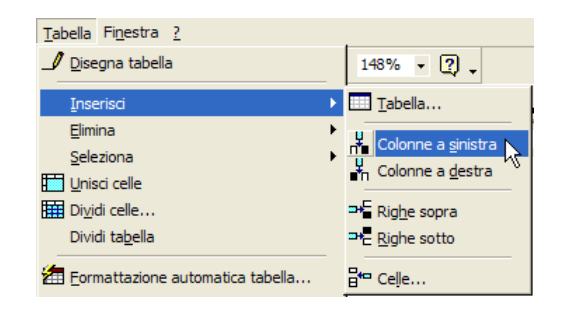

Il comando da usare è sempre Tabella $\rightarrow$ Inserisci. Stavolta sceglieremo "Colonne a sinistra"

Alla fine abbiamo ottenuto una nuova colonna a

sinistra di quella che avevamo selezionato.

ScreenShot 84 - Tabella → Inserisci

| <b>NOME</b> | <b>COGNOME</b>  | <b>DATA DI</b> |
|-------------|-----------------|----------------|
|             |                 | <b>NASCITA</b> |
| Ciccio      | Trottoli        | 01/04/1951     |
| Pippo       | <b>DePippis</b> | 10/08/1968     |
| Paolo       | Rossi           | 15/06/1977     |
| Maria       | Bianchi         | 08/10/1960     |

### Bordi

La bordatura è qualcosa di abbastanza rilevante nella presentazione della tabella. Intanto possiamo notare che i bordi della tabella che abbiamo costruito sono bordi visibili, cioè verranno riprodotti in stampa esattamente come li vediamo sulla pagina adesso. Però, in alcuni casi, potremmo voler rendere invisibili i bordi, oppure metterli solo su certe celle. In questi casi è possibile selezionare la tabella (o parte di essa) e poi modificare l'impostazione dei bordi.

Per prima cosa vediamo dove si trova il comando Formato  $\rightarrow$  Bordi e sfondo (ScreenShot 85)

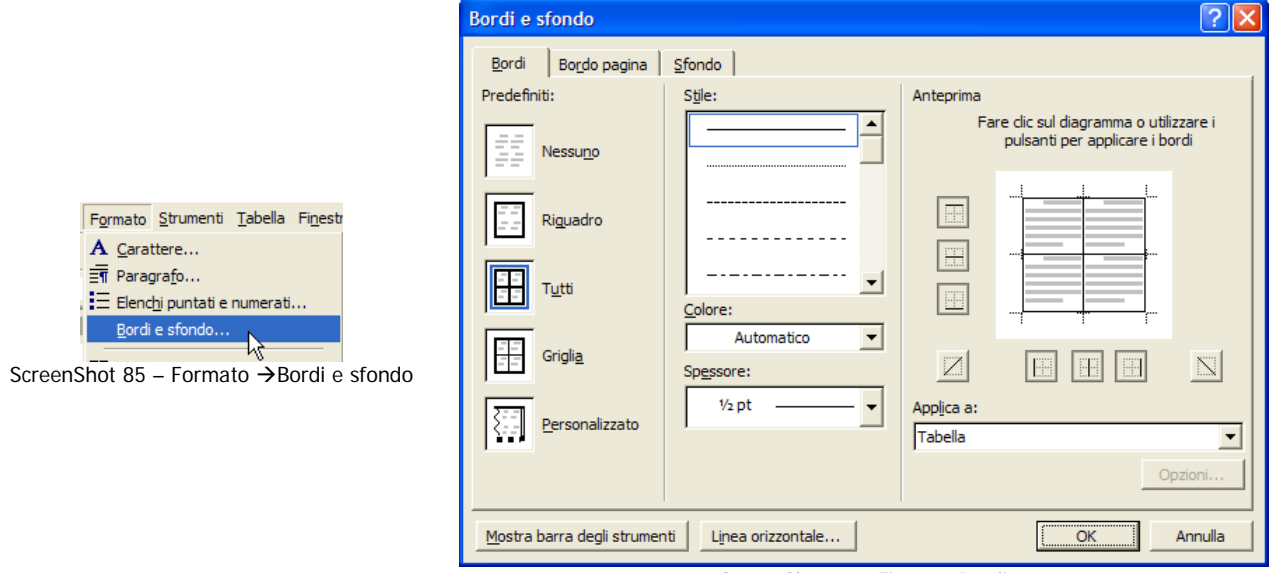

ScreenShot 86 - Finestra Bordi

Usando il comando apriamo la finestra che vediamo nello ScreenShot 86 con la quale possiamo impostare i bordi in mille modi diversi, e comunque nel modo che ci piace. Vediamo qualche esempio.

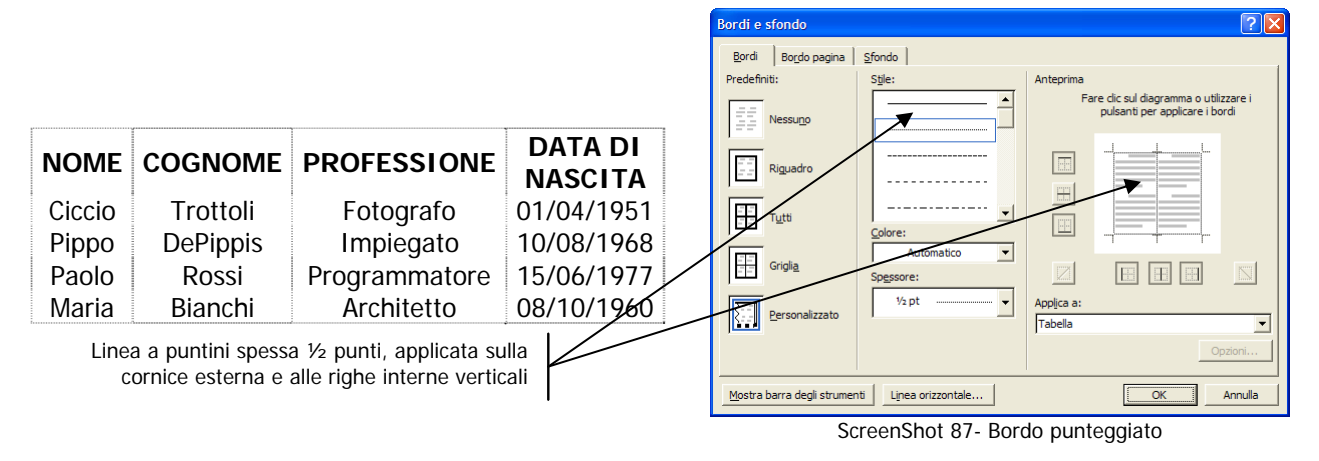

30 Annamaria Vecchi – BlueLight Software

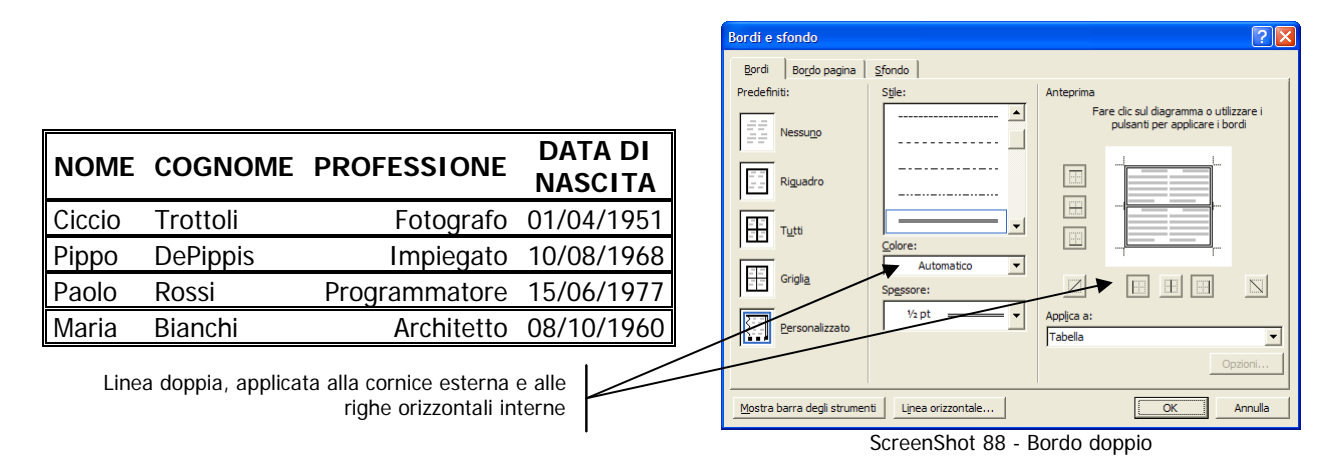

Praticamente tutte le combinazioni che ci vengono in mente sono possibili, basta selezionare, scegliere la linea che ci piace e indicare a quali parti della tabella applicarla.

Certo è anche possibile decidere di non volere bordi.

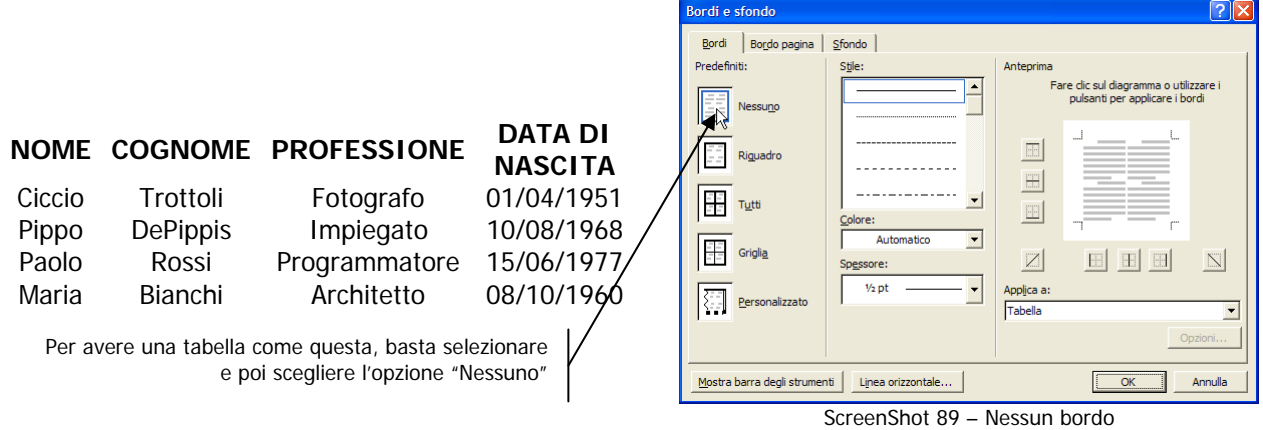

Dobbiamo sapere un particolare, visto che quando togliamo il bordo da tutta la tabella o da parte di essa non è più distinguibile il limite tra una cella e l'altra, Word ci offre la "griglia" cioè un bordo grigio sottilissimo e **non stampabile** che serve solo per orientarci e distinguere le celle.

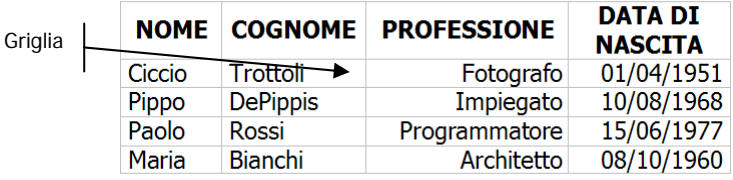

Nel caso non si volesse vedere la griglia mentre di lavora in Layout di stampa la si può disattivare utilizzando il comando Tabella→Nascondi Griglia

### Unire e dividere

Non tutte le tabelle che costruiamo hanno una quantità uniforme di righe e colonne. A volte ci servirà costruire tabelle con una forma inusuale. Per questo motivo è comodissimo usare i comandi "Unisci celle" e "Dividi celle". Proviamoli.

Ad esempio consideriamo la seguente tabella:

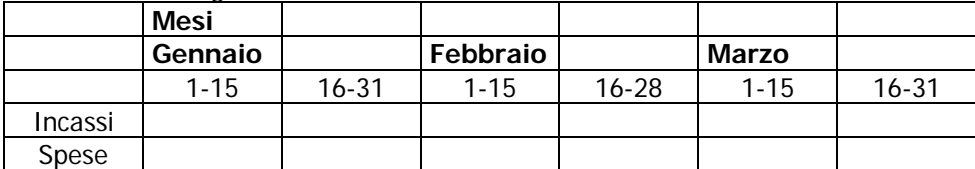

In realtà sia il titolo "Mesi" che i titoli Gennaio Febbraio e Marzo dovrebbero essere estesi su colonne multiple. Per ottenere questo effetto sarebbe sufficiente unire alcune celle in modo da generare sulla stessa riga celle più grandi ma in numero minore.

Possiamo selezionare alcune celle e poi utilizzare il comando Tabella  $\rightarrow$  Unisci celle, come vediamo nello ScreenShot 90

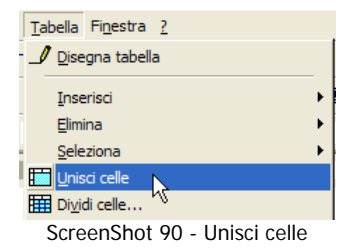

L'effetto potrebbe essere quello che vediamo di seguito nella tabella.

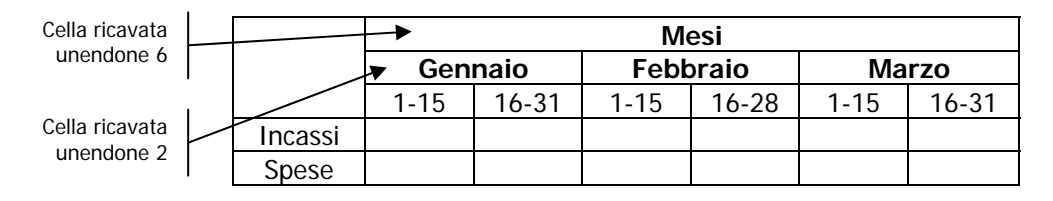

Nello stesso modo potremmo dividere una cella in più celle. Per esempio, considerando la tabella seguente, possiamo pensare di avere bisogno di sdoppiare la colonna che si intitola "Qtà venduta" in due colonne.

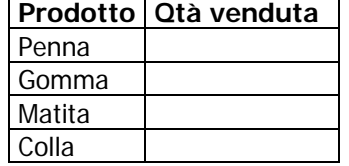

Ci basta selezionare le celle da dividere e poi scegliere il comando tabella  $\rightarrow$  Dividi celle, come nello ScreenShot 91

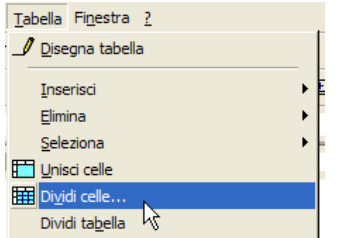

ScreenShot 91 - Tabella → Dividi celle

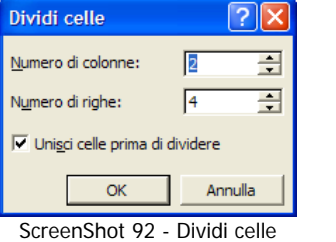

Ed ecco qui a fianco il risultato finale, due colonne dove prima ne avevamo solo una.

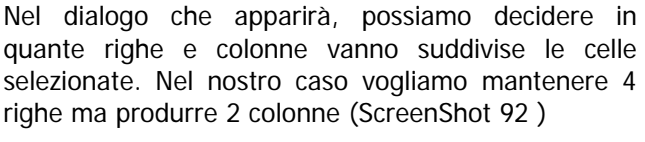

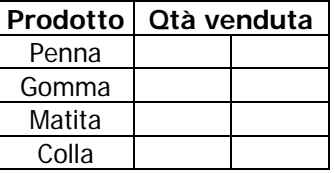

## **Si stampi!**

A tutt'oggi la fine naturale dei documento Word è la stampa. In realtà non è sempre vero che tutto va stampato. Ci sono documenti che vengono semplicemente spediti via e-mail sottoforma di file, oppure pubblicati sul web. Però è normale e corretto che si sappia come poter preparare un documento per la stampa e poi come stamparlo.

### **Impaginiamolo bene**

Per prima cosa è bene sapere che è possibile modificare alcune regole di impaginazione del nostro documento. Word, di default, impagina il nostro testo su fogli A4 con una marginatura predefinita. Noi possiamo modificare queste impostazioni a nostro piacere. Il comando da utilizzare è File  $\rightarrow$  Imposta Pagina

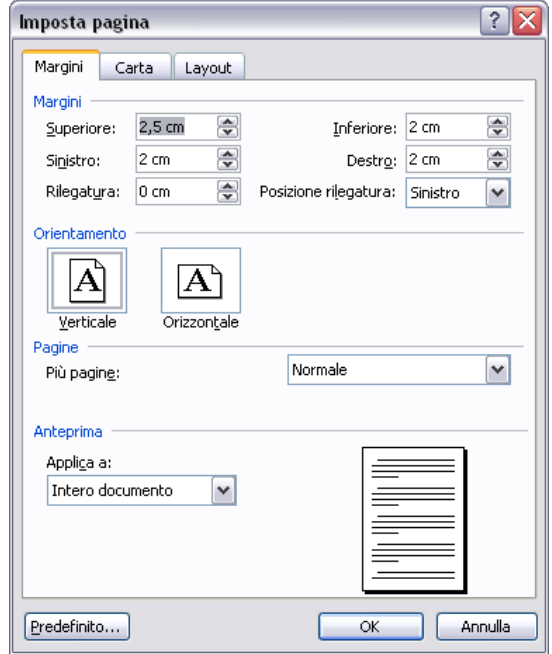

Screenshot 93 - Imposta Pagina

Cerchiamo di vedere le opzioni fondamentali di questa finestra in dettaglio.

Impostando le misure negli spazi della zona margini (cioè la parte che vediamo nello Screenshot 94), possiamo cambiare la dimensione dei margini delle pagine del documento.

Non è obbligatorio stampare il nostro testo su pagine in verticale. Se fosse necessario potremmo cambiare l'orientamento di stampa passandolo ad orizzontale. Attenzione però, se lo facciamo il nostro documento verrà impaginato su fogli orizzontali e quindi, probabilmente, dovremmo aggiustare le impostazioni dei paragrafi per ottenere un buon risultato.

L'impostazione di pagina non richiede una selezione del documento, il punto di applicazione si decide usando "Applica a". Se non si sceglie "Intero documento", le nuove impostazioni verranno applicate solo ad una parte del testo che verrà diviso in due sezioni. Rimandiamo al corso di Word avanzato per capire come funziona questo meccanismo.

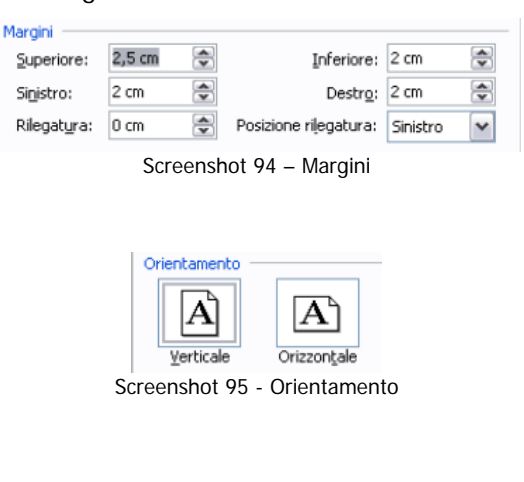

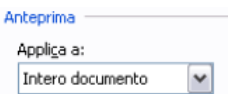

Screenshot 96 - Applica a

### **Controlliamo l'aspetto**

Screenshot 97 - Anteprima di stampa

La visualizzazione "Layout di stampa" già ci dà una buonissima idea del documento stampato. Dobbiamo però pensare che noi poi inviamo il nostro documento ad una stampante e che esistono centinaia di stampanti differenti per tipo, marca, produttore, tecnologia di stampa. Perciò è utile avere anche a disposizione una visualizzazione "Anteprima di stampa" che ci mostri come il nostro documento viene "interpretato" dalla nostra stampante predefinita.

Il bottoncino che vediamo nello Screenshot 97 ci permetterà di accedere all'anteprima di stampa che vediamo nello Screenshot 98

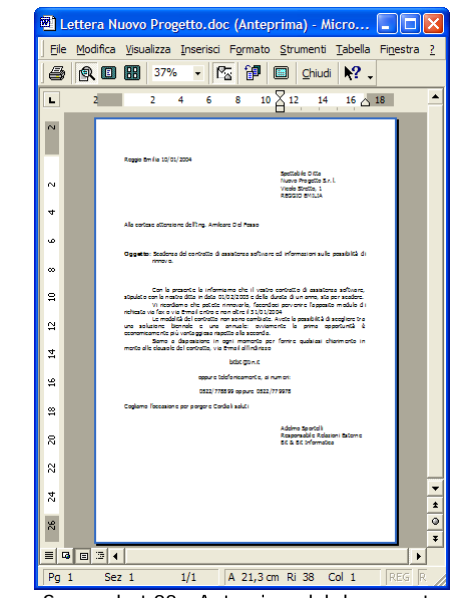

Screenshot 98 - Anteprima del documento

Da qui possiamo controllare l'impaginazione (con i tasti PagUp e PagDown della tastiera si possono sfogliare le varie pagine del documento) e verificare che tutto quello che abbiamo scritto e formattato risulti nel modo che ci piace e che abbiamo previsto.

Quando lanceremo la stampa, la stampante riprodurrà esattamente quello che stiamo vedendo ora in anteprima.

### **Alla stampante**

Alla fine è arrivato il tempo di stampare il nostro documento. Se già abbiamo controllato l'anteprima di stampa e ci basta stampare una copia dell'intero documento sulla stampante predefinita, allora possiamo lanciare la stampa diretta usando il bottoncino che vediamo nello Screenshot 99

Screenshot 99 – Stampa rapida

Altrimenti dobbiamo aprire la finestra di stampa e impostare le nostre preferenze. La finestra di stampa si apre utilizzando il comando File->Stampa.

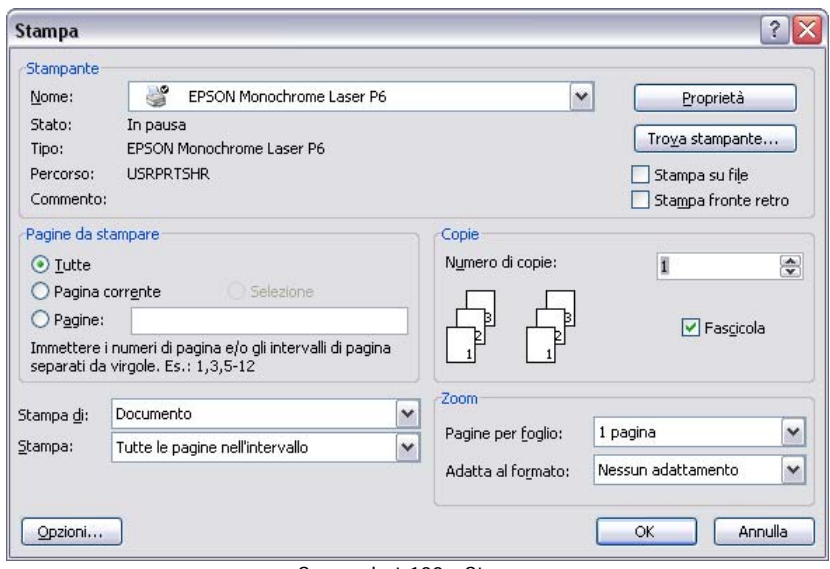

Screenshot 100 - Stampa

Probabilmente non abbiamo a disposizione una sola stampante. Quella proposta è solamente quella predefinita. Volendo possiamo scegliere una stampante diversa sulla quale lanciare la stampa.

Se il nostro documento è composto da più pagine, possiamo decidere di stamparne solamente una parte. "Pagina corrente" indica la stampa della sola pagina su cui abbiamo il cursore. Altrimenti possiamo elencare i numeri di pagina da stampare divisi da virgole (1,4,8) oppure l'intervallo di pagine da stampare (dalla 3 alla 7 si indica 3-7)

Se ci fa piacere stampare più copie del documento possiamo indicarlo nell'apposito spazio. Ovviamente il numero di copie di default è 1.

#### Stampante EPSON Monochrome Laser P6  $\checkmark$ Nome: Stato: In pausa Tipo: EPSON Monochrome Laser P6 **USRPRTSHR** Percorso: Commento:

Screenshot 101 - Stampante

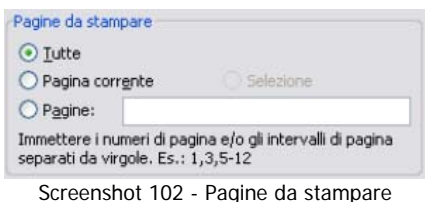

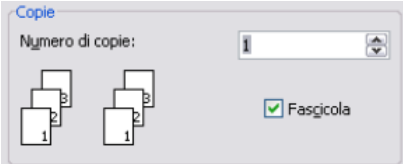

Screenshot 103 - Numero di copie

Microsoft Word - PrimoPasso

Il contenuto di questo manuale è di proprietà dell'autore e di BlueLight Software Snc Il manuale è distribuito gratuitamente e non è permesso nessun uso a scopo di lucro e comunque diverso dall'uso personale a scopo di autoistruzione.

Osservazioni e suggerimenti sono più che graditi all'indirizzo di posta: anna@bluelightsoftware.it

http://www.bluelightsoftware.it

Microsoft Word è un marchio di proprietà di Microsoft Corporation  $\rightarrow$  http://www.microsoft.com/italy